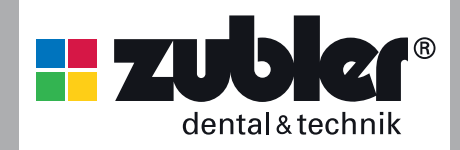

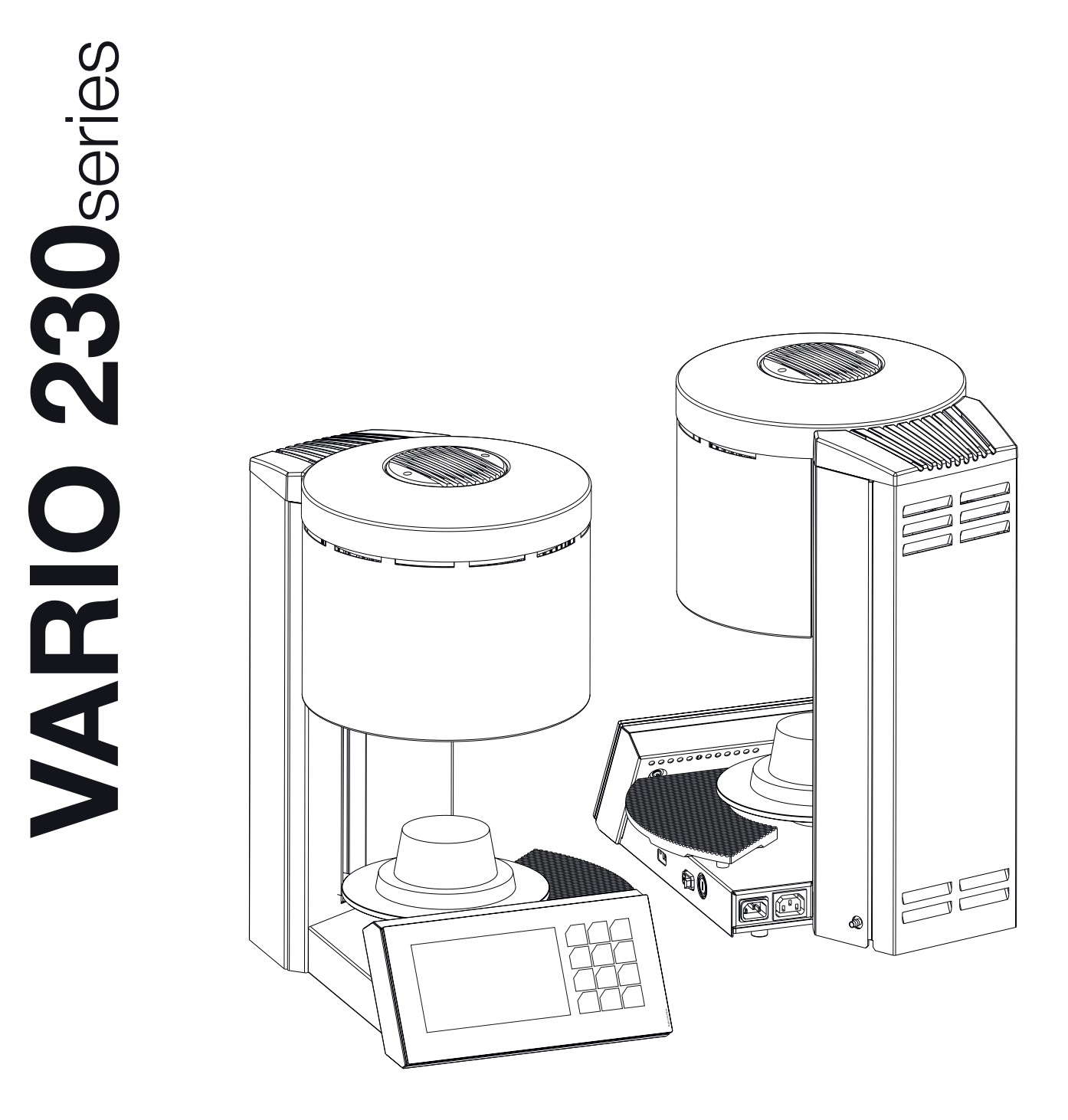

# **CONTENTS**

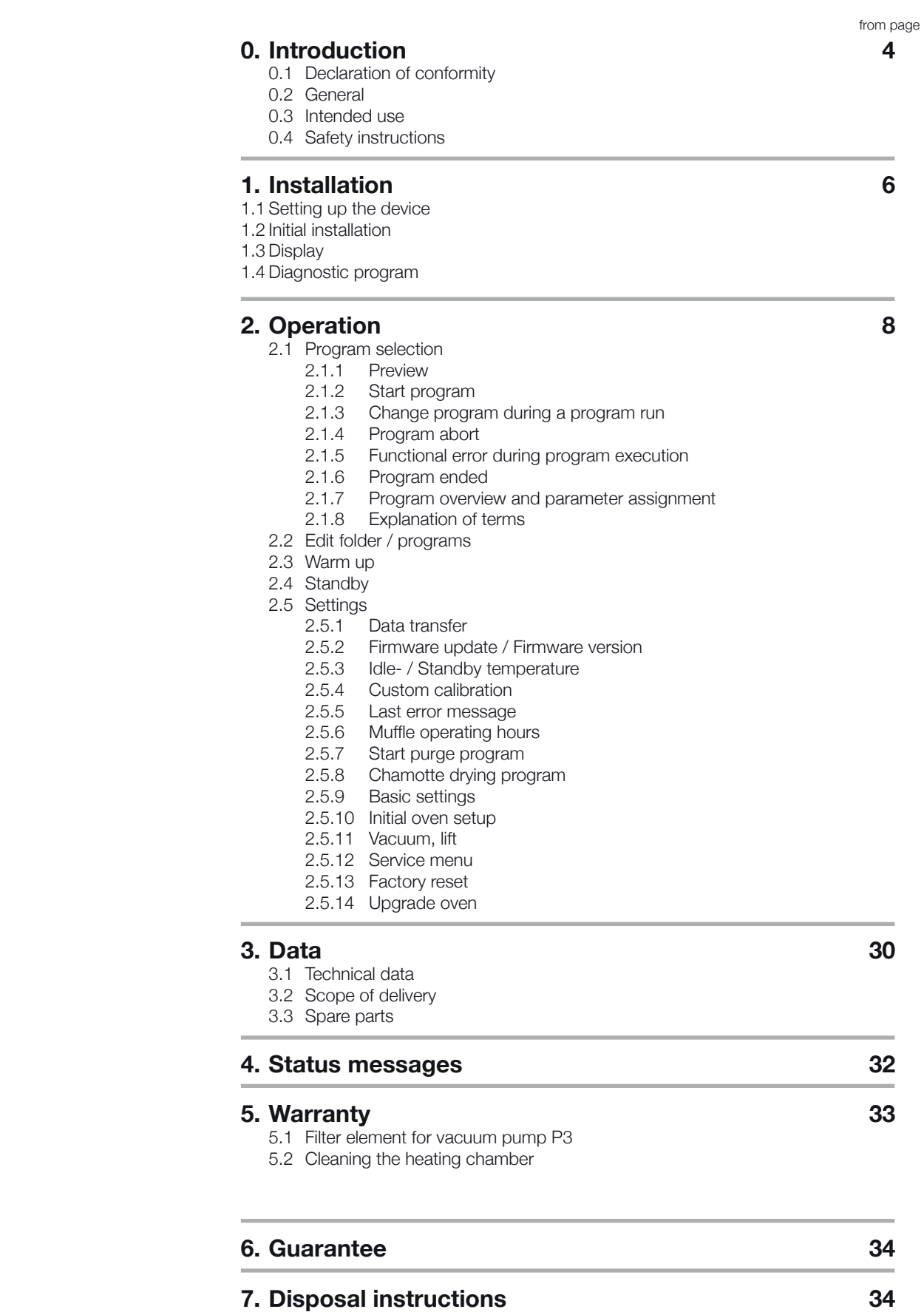

۰

# **0. Introduction**

#### Dear Sir or Madam,

we are pleased that you have decided in favor of a Zubler furnace VARIO 230 and wish you pleasant work with it. The constant further development of our

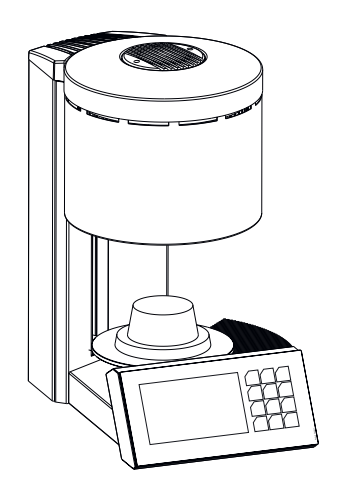

# **0.2 General**

The correct processing of modern ceramic materials places increasing demands on dental technicians. We have taken this into account and combined the latest technology and future-oriented processes in the VARIO ovens. The software installed in the VARIO series allows you

technology is based on the cooperation with experienced dental technicians. The focus is on the goal of building furnaces of the highest quality, flexibility and sustainability. Performance and economy are basic requirements. To ensure troublefree work, you must read the operating instructions carefully.

**0.1 Declaration of conformity**  We, Zubler Gerätebau GmbH Buchbrunnenweg 26 89081 Ulm-Jungingen www.zubler.de declare that the product "VARIO 230" complies with the provisions of the following EC directives: 2006/42/EC Machinery Directive 2014/35/EU Low Voltage Directive 2014/30/EU EMC Directive 2011/65/EU RoHS. If the product is modified without our agreement, this declaration loses its validity.

to carry out individual pressing and firing for all dental ceramics available on the market. The use of the highest quality materials increases the service life of the furnace and offers you reproducible results at the highest level. It is now our desire that you use the VARIO furnaces to

produce top-quality dental ceramics for years to come. Therefore we will inform you about changes to the software or additions to the processing options. We are sure that you will have much success with the ceramic furnace and congratulate you on the choice you have made.

# **0.3 Intended use**

- **The VARIO series ovens are used** exclusively for the firing and pressing of dental ceramics and is only intended for these applications.
- $\blacksquare$  The user is liable for damage resulting from other use.
- When working frequently with temperatures above 1075°C, the service life of the heating chamber is reduced.
- The manufacturer's warranty provisions apply.
- Intended use also includes observing all the information in these operating instructions.
- Repairs may only be carried out by authorized service centers.
- Do not operate the control panel with wet or damp fingers.
- $\blacksquare$  Please unpack the oven with care and transport with two people. Always lift by the base, never by the oven cavity or lift table.
- $\Box$  Do not operate the control panel with hard and/or pointed objects.
- Never operate the furnace without the firing insulation base or press insulation base.
- $\blacksquare$  Do not put your hands between the oven table and the oven chamber during operation. There is a risk of crushing and burns.
- Never place items or hands under the lift table when in use. The oven table must not be obstructed during the opening process.
- $\blacksquare$  The cooling slots must not be covered, otherwise air circulation may not be optimal and the device may overheat.
- No liquids or objects may get into the device or into the ventilation slots, as this could cause a short circuit.
- The oven table has an electric drive and must be operated with the opening and closing button. Do not open or close the oven table by hand.

# **0.4 Safety instructions**

- $\blacksquare$  Position the oven in the up-right position. A clearance of 200-300 mm must be maintained above and on all sides of the oven. Immediately adjoining walls surrounding the device must be made of nonflammable material. The area should be well ventilated.
- $\blacksquare$  In accordance with fire codes, install an appropriate, recommended, multipurpose, dry foam fire extinguisher near the oven and ensure your employees are trained in its proper use.
- Never wear loose or loose fitting clothing when operating the oven. Be careful when reaching for objects around the oven. Flammable material can ignite if it comes into contact with a hot surface of the device and cause serious burns to the user.
- $\Box$  Do not set up the furnace and vacuum pump in the immediate vicinity of heat sources (e.g. preheating furnaces, sintering furnaces).
- Furnace soldering reduces the service life of the thermocouple and heating muffle.
- Make sure the oven is professionally installed according to our instructions and the chosen electrical connection is properly grounded.
- For  $230/240$  V, use the grounded mains cable H05VV-F3G1.0 with a non-heating device socket and Schuko plug.
- For 100/120V use the grounded mains cable SJT3xAWG14 with a non-heating device socket.
- The electrical service must be carried out carefully and ensure that the oven is connected to the existing mains with sufficient voltage. Consult a qualified electrician to ensure the power rating is adequate and will not overload an existing circuit.
- Do not use an extension cord with the oven. Ask your electricity supplier about the electrical connection values that apply to your local network.
- In the event of undervoltage, the temperature rise may be slower.
- Hoses and fittings should be checked periodically for proper fit, wear and damage and replaced or re-tightened as necessary.
- $\blacksquare$  All cables and hoses should be located away from walkways and passageways.
- During use, such as when opening the heating chamber, high temperatures may radiate outside the oven chamber.
- Do not touch the surface parts, the heating elements or the inner surface of the oven. The hot surfaces can cause serious burns.
- Immediately after the firing process, do not leave the firing chamber unattended, close it as soon as possible.
- $\blacksquare$  If the furnace is left under vacuum for a long time when it is switched off, the lift plate O-ring may stick easily.
- Only clean the device with a dry or slightly damp cloth. Do not use solvents! Always disconnect the power plug from the outlet before doing this work.
- When the heating chamber heats up, the heating coil may oscillate.
- In the event of defects or damage that no longer ensures safe operation, the device must be secured against unintentional use.
- Before performing any recommended and authorized routine maintenance or service, turn the oven off and disconnect the power plug from the outlet, to avoid risk of electric shock, injury or death. Allow the oven to cool to room temperature.
- $\blacksquare$  Do not attempt to open, repair, or replace any part of your oven until you have read the manual and the repair or replacement is specifically recommended therein. Any unauthorized attempt to repair, replace or open any part of your oven could pose a safety hazard and void your warranty. All service work, whether during or outside the warranty period, may only be carried out by our customer service.
- In the event of service, only original spare parts are to be used.
- Unauthorized modifications to the hardware or software can cause serious safety damage as well as void your right to warranty.
- Never leave children or visitors unattended near an operating oven. Children should never be allowed to stand on or climb up on a surface on which a oven is placed. Objects that could be of interest to children should never be placed near the oven. There is a serious risk of injury.
- Keep the original packaging materials for your VARIO oven and vacuum pump. Only use the original packaging to transport these parts. Improper transport will void the warranty.

# **1. Installation**

# **1.1 Setting up the device**

- $\blacksquare$  Place the oven on a stable and level work station
- $\blacksquare$  Set up the vacuum pump near the oven (remove the rubber cover from the brass nozzle))
- $\blacksquare$  Keep the original box and packaging material for warranty claims and service
- $\blacksquare$  Have the firing or pressing insulation base ready for the further procedure.
- Power connection:
- $\blacksquare$  The ceramic oven requires 230V/50Hz or 115V/60Hz.
- Do not use extension cords
- <sup>Q</sup> Connect oven to a dedicated electrical outlet.
- $\blacksquare$  The main switch should be in the "0" position.
- Connect the oven to the power supply using the supplied power cord.

#### **Switch on the furnace at the main switch.**

### **1.2 Initial installation**

 $\blacksquare$  After switching on for the first time, instructions for the first steps are shown on the display. After that, the initial installation cycle runs automatically. The oven is only ready for operation after a complete set-up (2.5.10).

Remove any remaining packaging

- **Initial installation steps**
- Setting the language  $\blacksquare$  Put on the firing or press insulation base
- **Brightness**
- **Volume**
- $\blacksquare$  Connection vacuum pump
- $\blacksquare$  Set date and time
- Setting the unit ( $^{\circ}$ C /  $^{\circ}$ F)
- $\blacksquare$  Idle temperature Standby temperature
- Loading programs via USB
- **N** Vacuum test
- **Drying program, (process time 20** min)

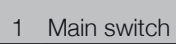

- 2 USB port
- 3 Power cord connection
- 4 Main fuse
- 5 Power cord connection "vacuum pump"
- 6 Connection for the vacuum hose

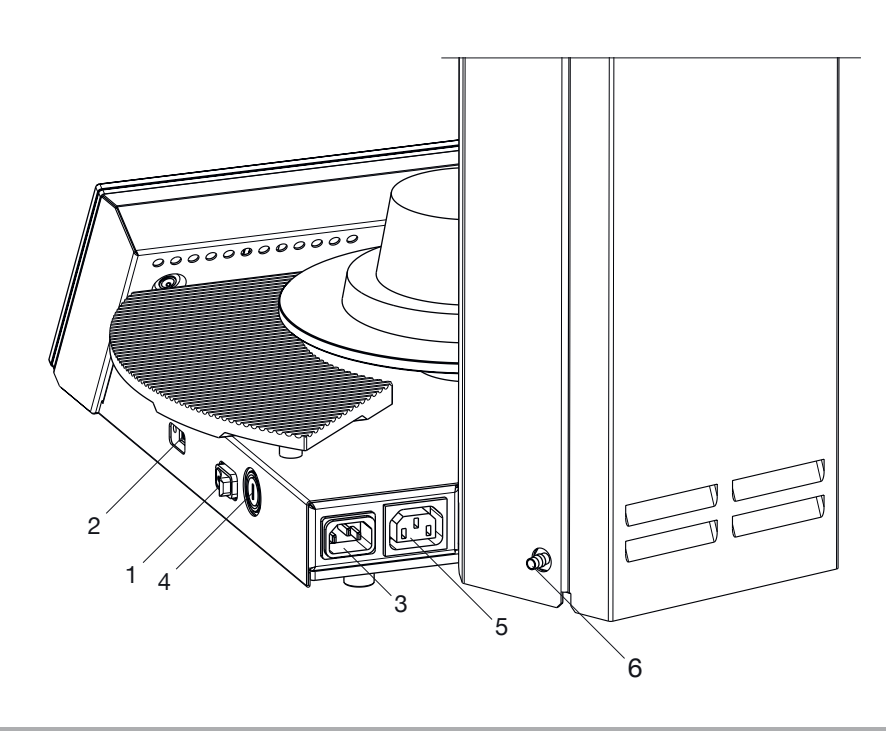

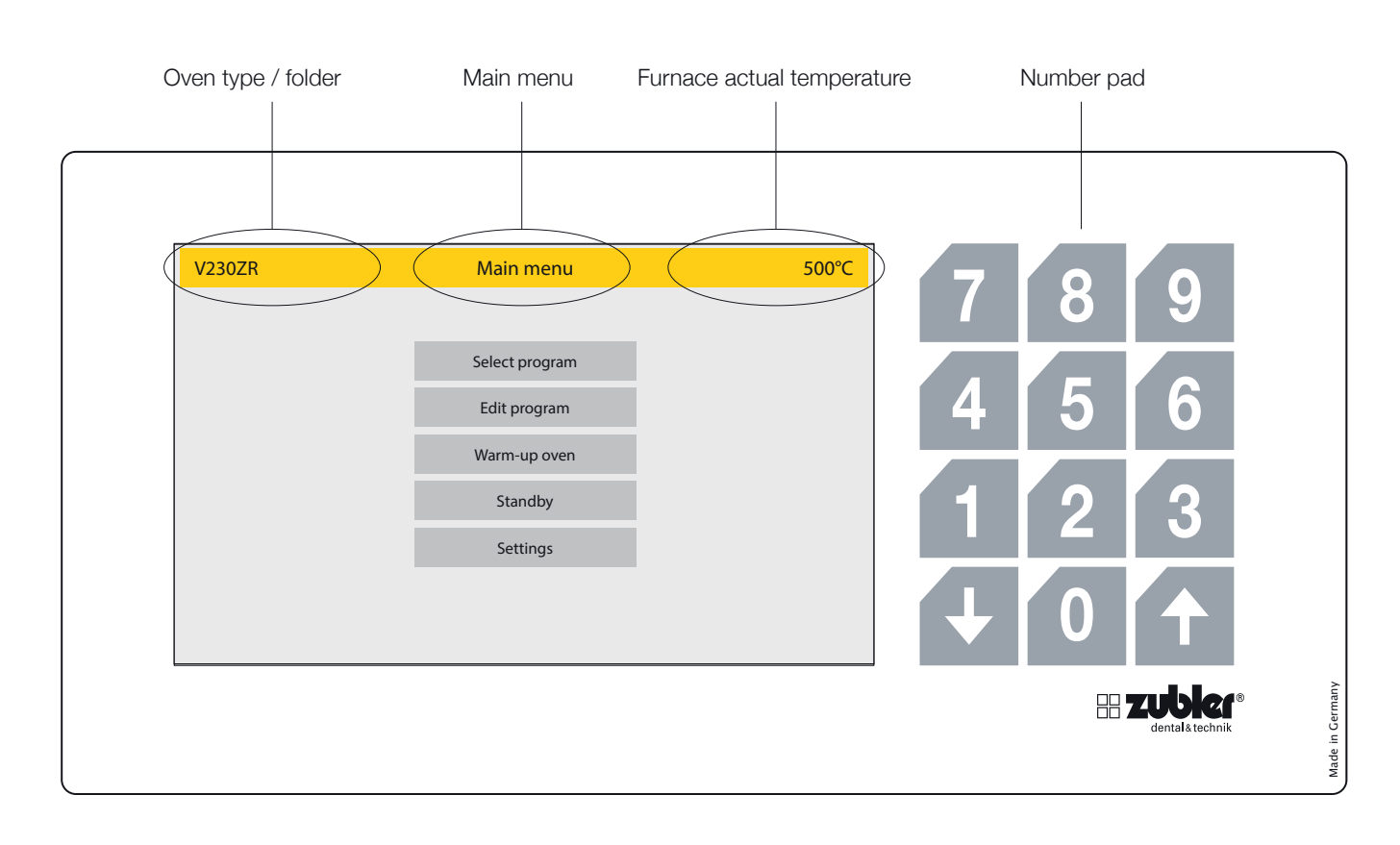

# **1.3 Display**

The display of the VARIO furnaces is a full-touch display including an additional number block

The number block is only active when numerical values can be entered.

The "**UP**" and "**DOWN**" arrows are active when they can be used. In the top position only the **down** arrow is active, in the lower plate position only the **up** arrow is active. In this way, the proper functioning of the lift and the end positions can be checked.

# **1.4 Diagnostic program**

When you switch on the device, the oven starts a diagnostic program to check the function of various sensors. At the same time, the firing chamber is heated to operating temperature. If there is a fault/ defect in basic functions, the oven will display a corresponding error message. The total duration of this process is about 20 minutes, with the option of bypassing this step using the red **Abort** function field. This gives you direct access to the main menu.

# **2. Operation**

#### **Selection of the menu parameters**

After the furnace is switched on, the main menu with five options appears on the display. Selecting an option takes you directly to it.

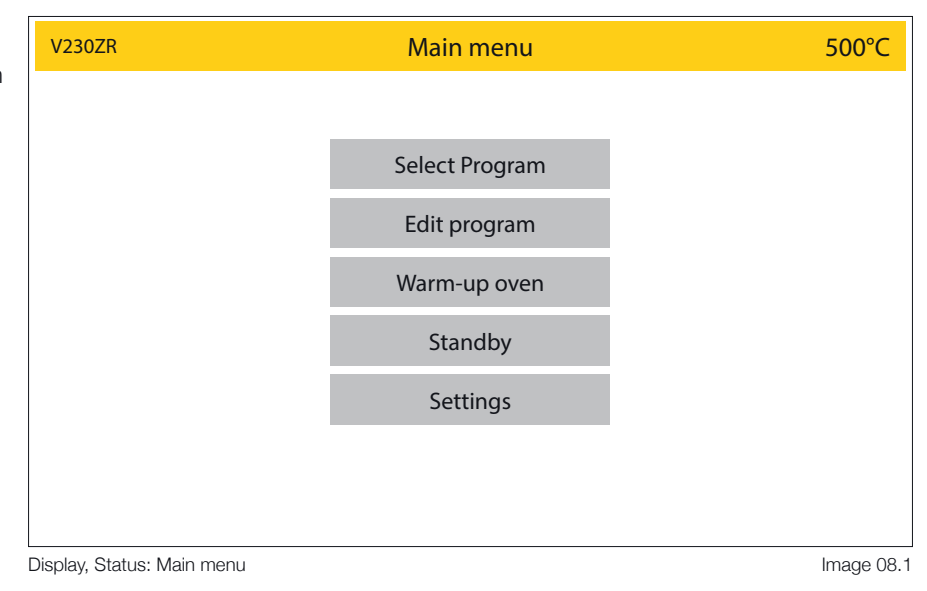

# **2.1 Program Selection**

- $\blacksquare$  The Folder Menu contains a list of customizable Program Folder buttons. This menu will be recognizable by the prompt at the top of the page "Select Folder". Each Program Folder button contains the programs for the listed specific porcelain, or process you desire. Folder Buttons are dark grey, while program buttons are light grey. Example: All DC 9.2 Programs will be in the DC 9.2 Folder. The red **Main menu** button takes you back to the main menu.
- Once a folder has been opened, the Program buttons in that folder are displayed. This menu will be recognizable by the prompt at the top of the page in yellow "Select Program". Press the desired program button. The press the "**Preview**" button to view/change parameters or press the "**Start**" button to start the selected program. The parameters can be changed individually for this one program sequence (see also point 2.1.1).

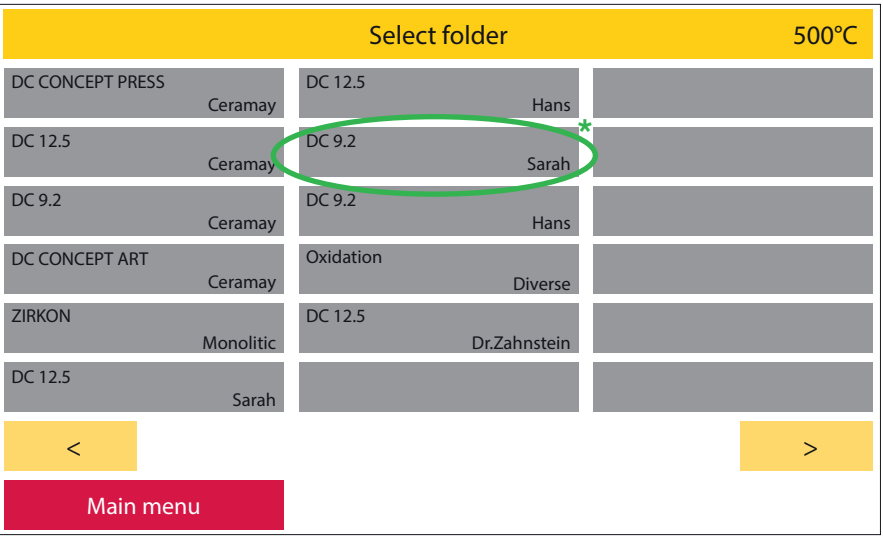

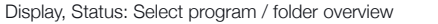

Image 08.2

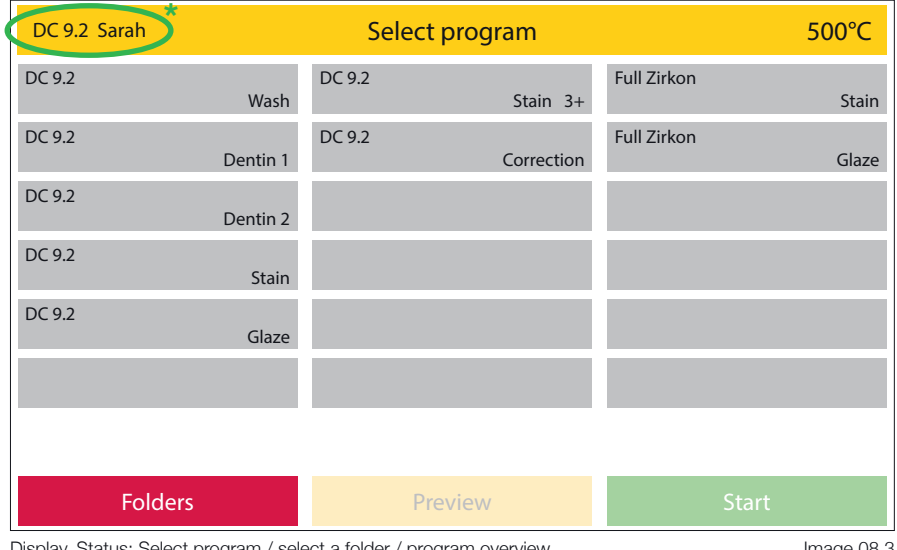

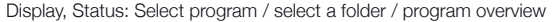

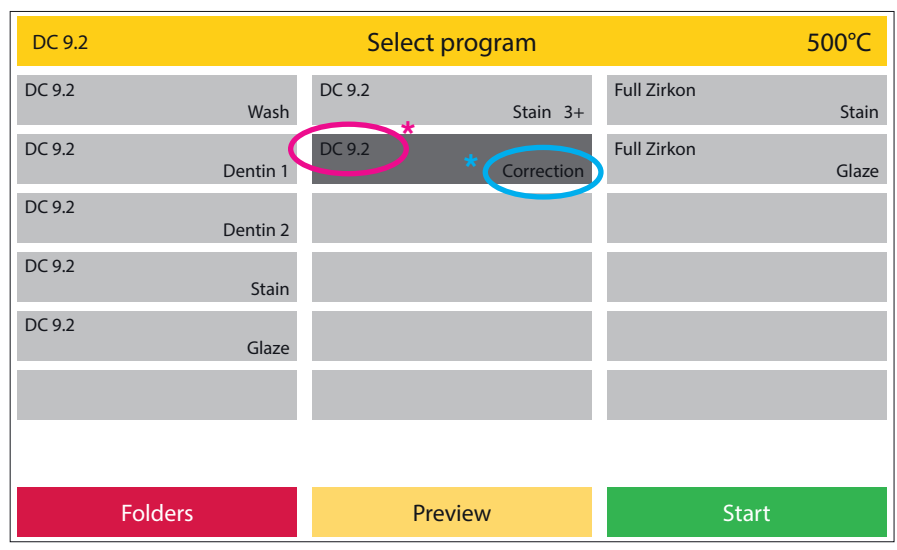

Display, Status: Select program / select a folder / program selected

**2.1.1 Preview - change program**  $\blacksquare$  When changing program parameters in the "Preview" mode, changes are temporarily saved for the next program run and return to the previous parameters upon completion. This is not saved permanently in the program. Parameters can only be changed and saved permanently via **Edit program** in the main menu.  $\blacksquare$  Select the desired parameter to change and enter the values using the number field that is now active.  $\blacksquare$  When changing parameters the green "**Start**" button changes to "**OK**". Please confirm your input by activating this field. The original parameter is restored by pressing the

**Abort** function field.

yellow (image 09.3).

If a value is entered that follows the correction of subsequent parameters, these are high-lighted in Image 09.1

#### 500°C Preview Professional \ Temper Start temp. 450 °C Heat rate 35 °C/min Pre dry Yes Final temp. Pre dry time 03:00 mm:ss Hold time 01:00 mm:ss Closing time 03:00 mm:ss Soak temp. 450 °C No Opening temp. 720 °C Opening time 02:00 mm:ss Vacuum Yes Release vacuum Heat up Vacuum end 720 °C Soak time 01:00 mm:ss DC 9.2 Correction Abort Delete

Display, Status: Select program / select a folder / select a program / Preview / final temp. selected Image 09.2

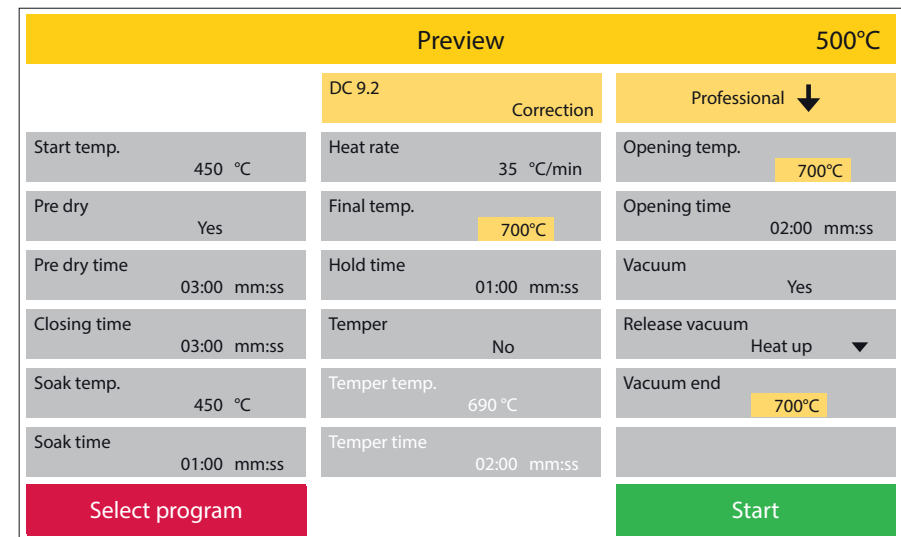

Display, Status: Select program / select a folder / select a program / Preview / final temp changed and confirmed Image 09.3

- $\blacksquare$  As soon as a program is started using the green **Start** button, the program sequence is displayed once as a graph and as a list of parameters. The currently active parameter is highlighted in a darker shade of grey in the program slider, while parameters that have already been processed recede into the background (image 10.2). In the graph, the active parameter is also highlighted in a darker shade of grey. In this way, the program status can be seen at a glance, even from a greater distance from the device. The parameter slider provides more detailed information. As already described, the active parameter is highlighted in a darker shade of grey. If a subsequent parameter is controlled, the parameter bar scrolls accordingly. Subsequent parameters can be checked by dragging the process bar to the appropriate positions with a "swiping motion".
- $\blacksquare$  The vacuum status is displayed in %.

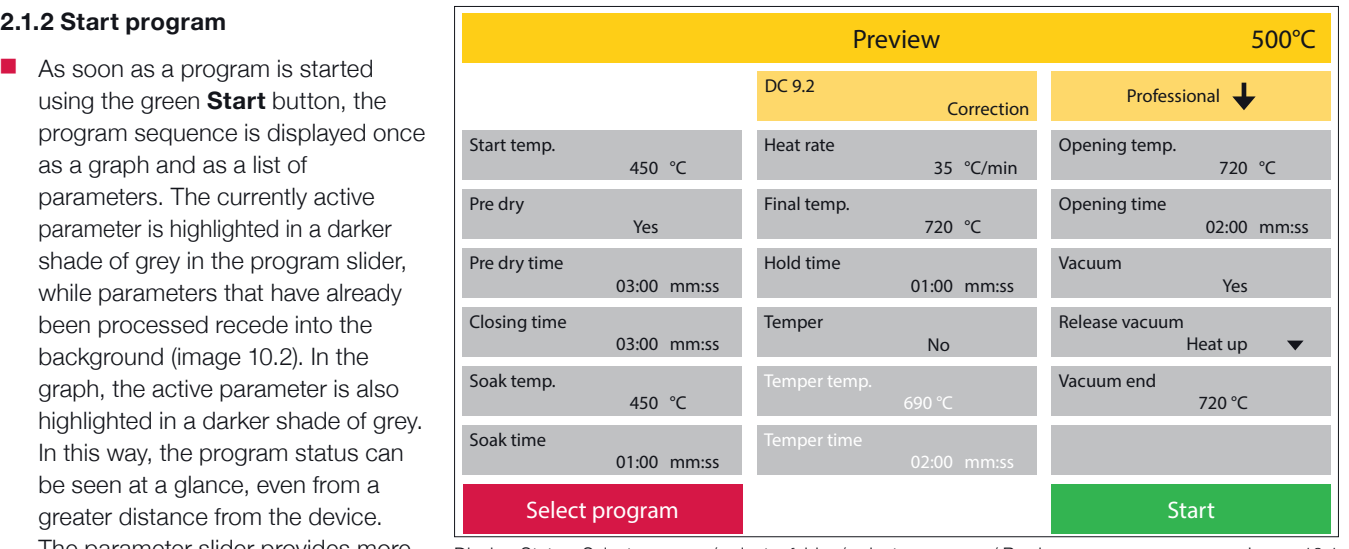

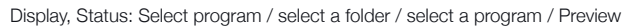

Image 10.1

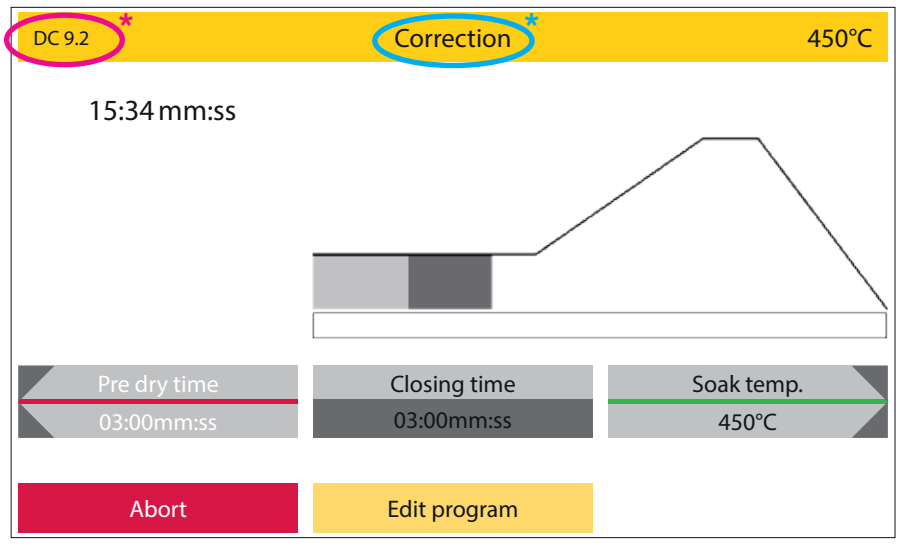

Display, Status: A running firing program

Image 10.2

#### **2.1.3 Change program during a program run**

- $\blacksquare$  Parameters can be changed during a program run via the program **Edit program** button. As with the program preview (image 10.2), these changes only apply to the current brand. After the end of the process, the initial values are valid again.
- $\Box$  Only values that the oven has not yet started or completed can be changed. Values that you can no longer change are optically pushed back into the back-ground. Press the green **OK** function field to activate changes and **Continue**, you get back to the parameter slider and the graph.
- $\blacksquare$  Press programs cannot be changed while the program is running.

#### 2.1.4 Program abort

 $\blacksquare$  If you want to end a program prematurely or cancel it, you can do this by pressing the red **Abort** function field. In this case, the program abort must be confirmed again by a security prompt (image 11.2).

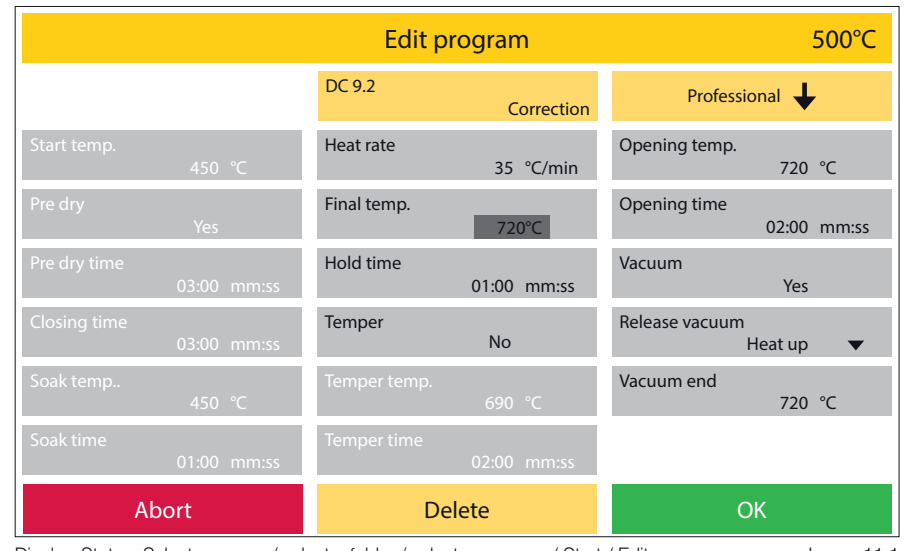

Display, Status: Select program / select a folder / select a program / Start / Edit program

Image 11.1

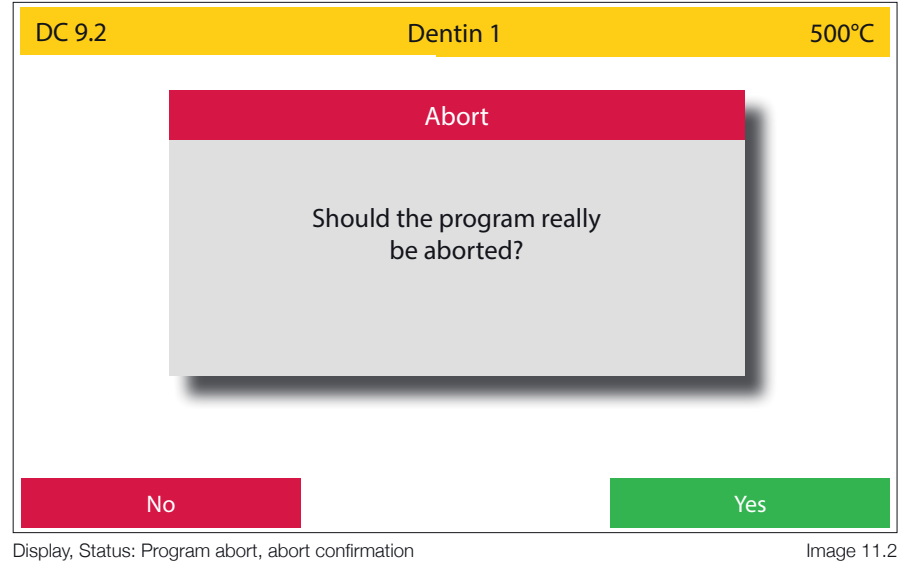

Display, Status: Program abort, abort confirmation

#### **2.1.5 Functional error during program execution**

- $\blacksquare$  In the event of a functional error, the oven interrupts the work process and displays a window with an error message in plain text and an error code.
- $\blacksquare$  This error message and the program termination must be confirmed with the green **OK** button.
- $\blacksquare$  The error message that was displayed last can be called up later under **Settings**, **Last error messages**.

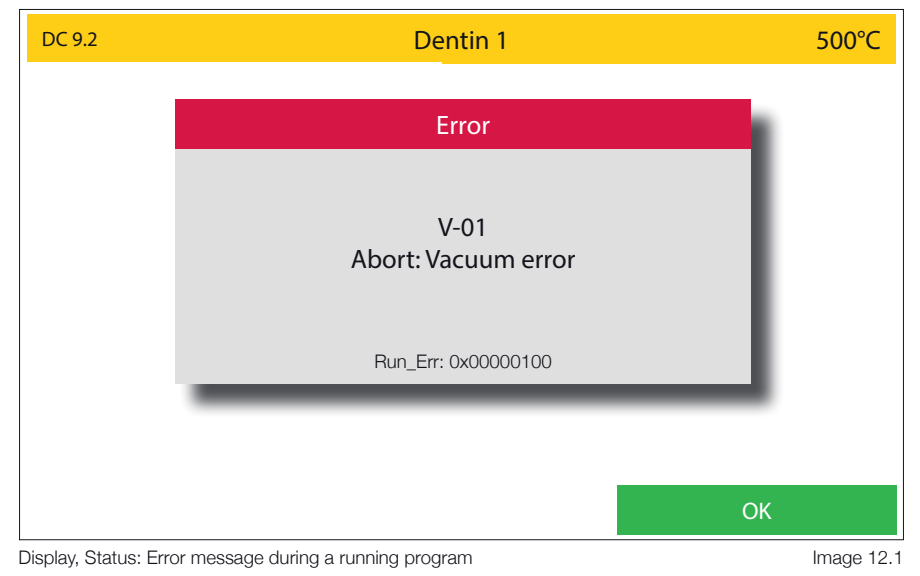

#### **2.1.6 End program**

- The end of a program is indicated by an acoustic signal and visually by a text window. The name of the completed program, the time and the date at the end of the process are given in the text window (image 12.2).
- $\blacksquare$  A code is generated (image 12.3) for documentation or quality assurance. This consists of the serial number of the furnace, the date YYMMDD time (24-hour system). The complete program data can be called up under **Settings - Data transfer - Export protocol files** (image 12.2). The last 50 program sequences are saved here. Older program sequences are overwritten. The log data should therefore be backed up at regular intervals.

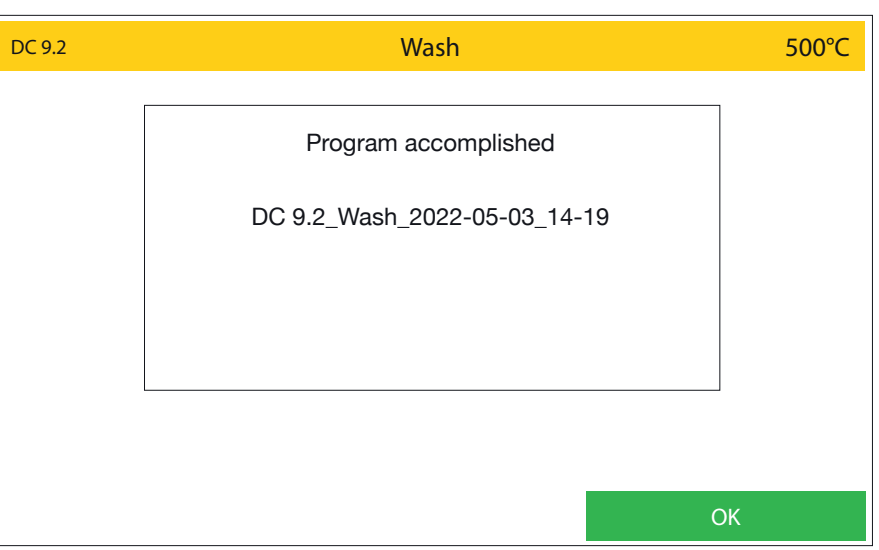

Display, Status: Accomplished firing program

Image 12.2

### **2.1.7 Program overview and parameter assignment**

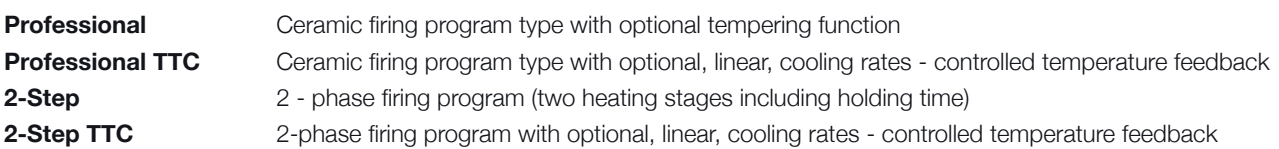

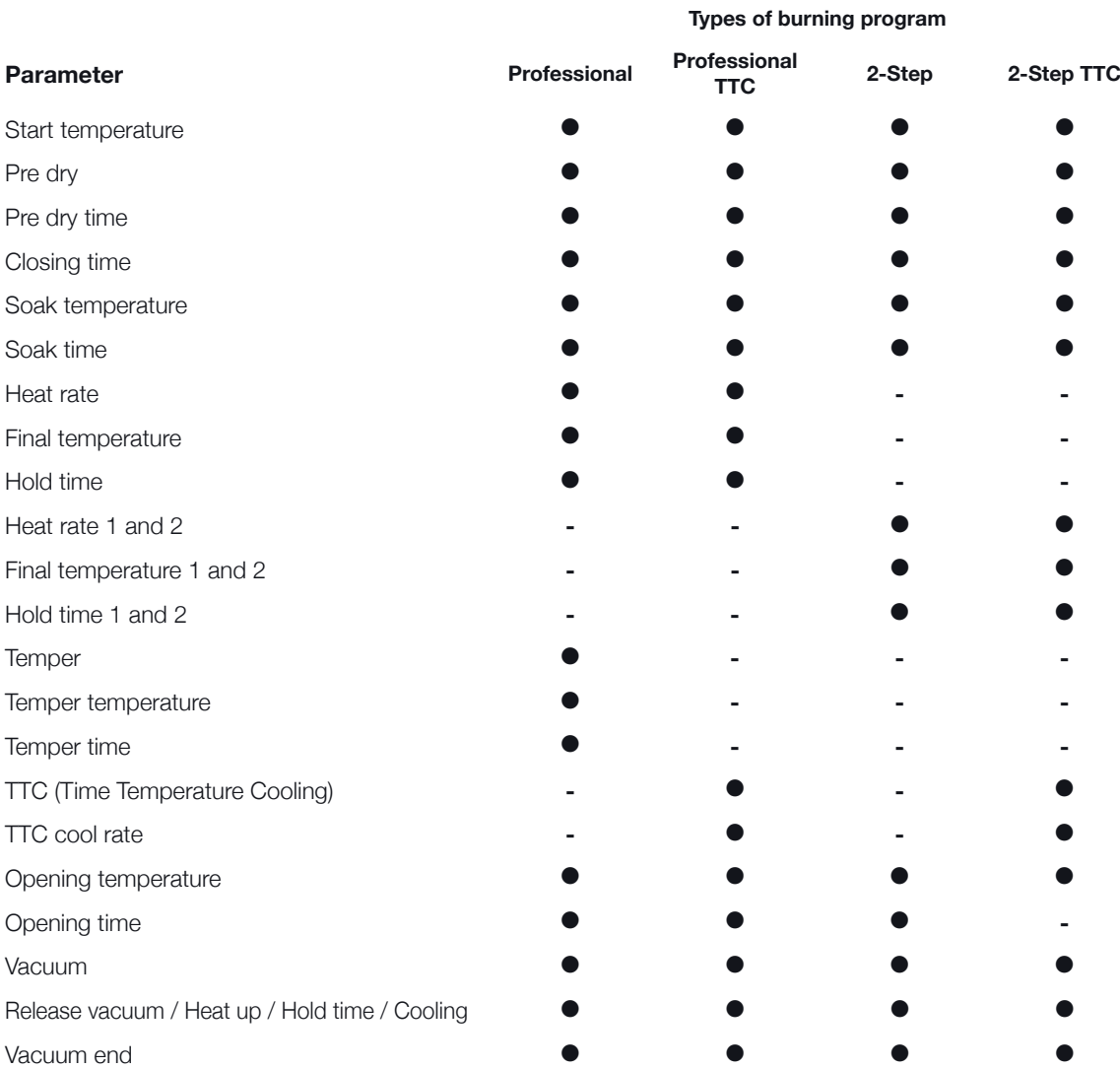

### **2.1.8 Explanation of terms**

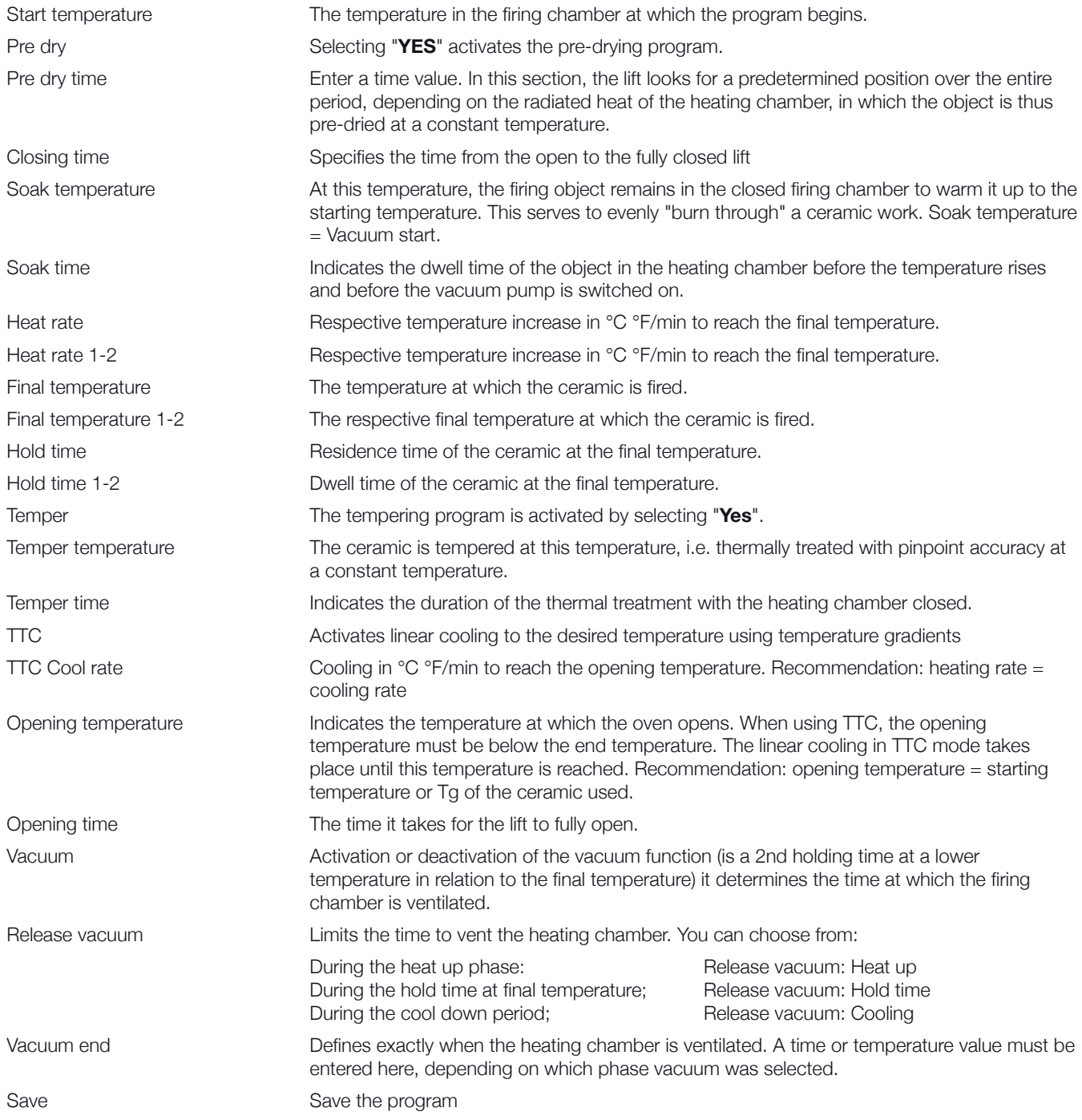

# **2.2 Edit folder/program**

- **n** In the **Edit program** area, folders or programs can be created, edited, copied or deleted. A basic distinction is made between two "levels". The "folder level" and the "program level". For visual orientation, the "folder level" is kept in a darker shade of grey, the "program level" in a lighter shade of grey. These structures can be freely named by the customer. So the folder structure e.g. material or technician - are created related.
- $\blacksquare$  If a folder function field is selected in **Edit program** mode, this is optically highlighted. The corresponding function fields are now active in the lower area of the display (image 15.1). If a free folder function field was selected, this can now be named using the **New** function field. If a folder function field that has already been described is selected, the field and its content can be copied, moved, edited or even deleted. Corresponding function fields are activated as soon as the function is available.
- If a described folder function field was selected, a green Programs and a red **Main menu** function field become active, among other things. By pressing the **Programs** field, you get to the program level, by pressing the **Main menu** field, you get back to the main menu.

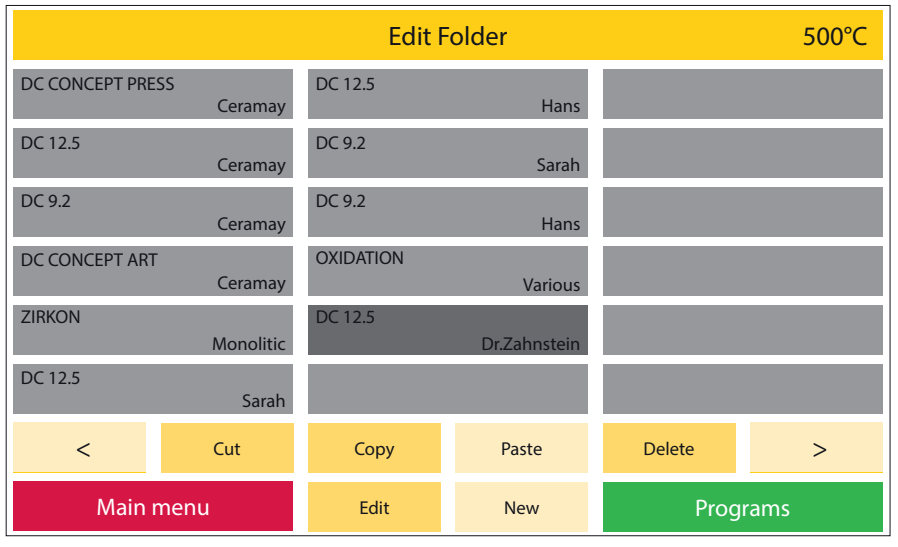

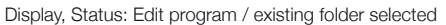

Image 15.1

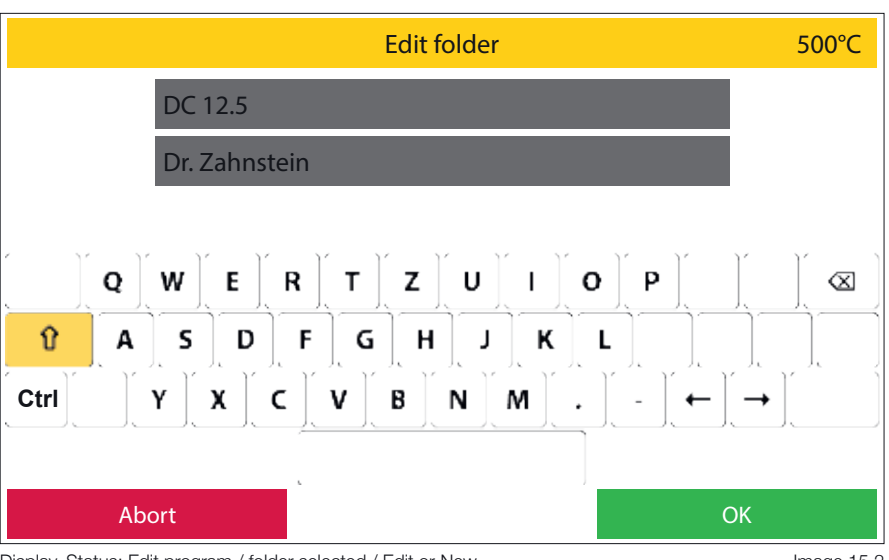

Display, Status: Edit program / folder selected / Edit or New

Image 15.2

#### 1 **New**

The **New** function field is activated as soon as an empty program or folder function field has been selected. If the **New** field is now pressed, the oven opens two lines of text and a keyboard field for entering the desired name. Up to 12 characters or letters can be used per line of text. Letters can be represented in both upper and lower case (image 16.1).

#### 2 **Cut**

Using the cut function, you can move individual programs or entire folders, including their contents. To do this, the desired program or folder is selected first. This field (program or folder function field) is now highlighted for checking purposes. Now the desired function field **Cut** is selected. The oven now hides all other function fields except for **Paste**. The target storage location must now be selected (in the case of programs, this can also be in a different folder). By clicking on the **Paste** field, the program or the folder and its contents are moved to the desired position.

#### 3 **Copy**

Here the folder/program is copied to the clipboard. The folder remains unchanged in the same position. the procedure is the same as described under point 2 "**Cut**".

#### 4 **Paste**

The folder / program from the clipboard is inserted at the activated position. Only free program fields can be activated.

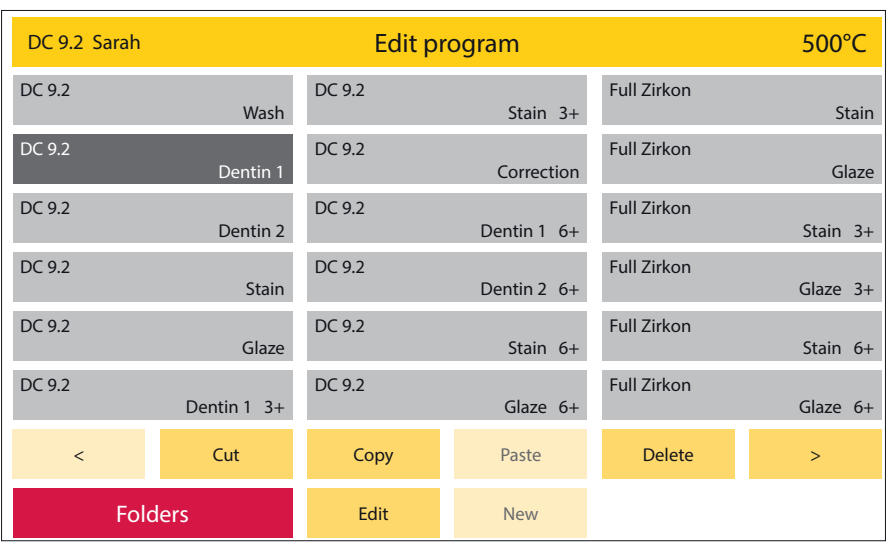

Display, Status: Edit program / folder selected / Programs / existing program selected

Image 16.1

#### 5 **Delete**

After pressing the **Delete** function field, a security query appears, which you must confirm with **Delete** or **Don´t delete**.

ſ

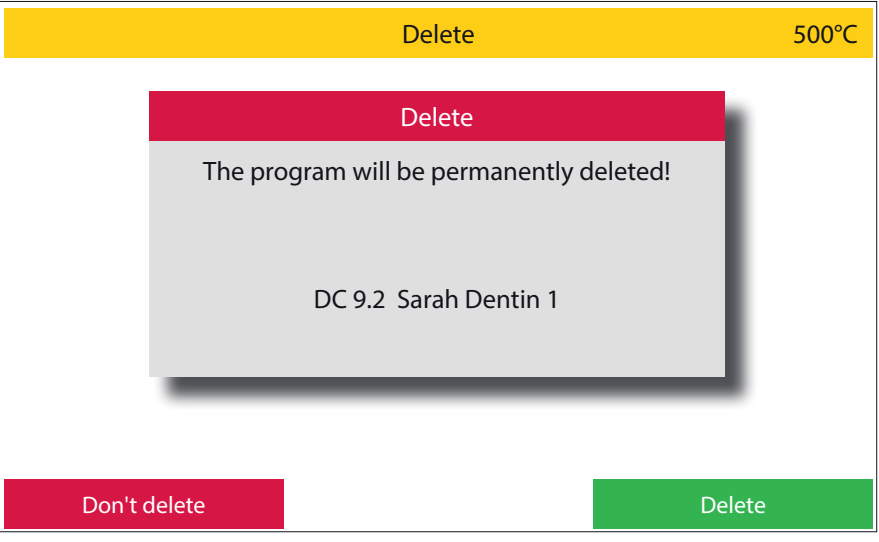

Display, Status: Edit program / folder selected / Programs / existing program selected / Delete Image 17.1

#### 6 **Edit**

The name can be changed for existing programs or folders. The number block is active. With programs, additional parameters can be changed and saved permanently. If parameters are changed that have a direct influence on the following parameters (e.g. the opening temperature when the final temperature is lowered), these parameters are adjusted accordingly after the **OK** field has been clicked and highlighted in yellow. These values are accepted and saved with **Save**, and the initial values are called up again with **Abort**.

#### 7 **Next / Previous**

With the forwards **>** and backwards **<** keys you can switch to the next page with further groups or programs. The buttons are only active if there is also another page.

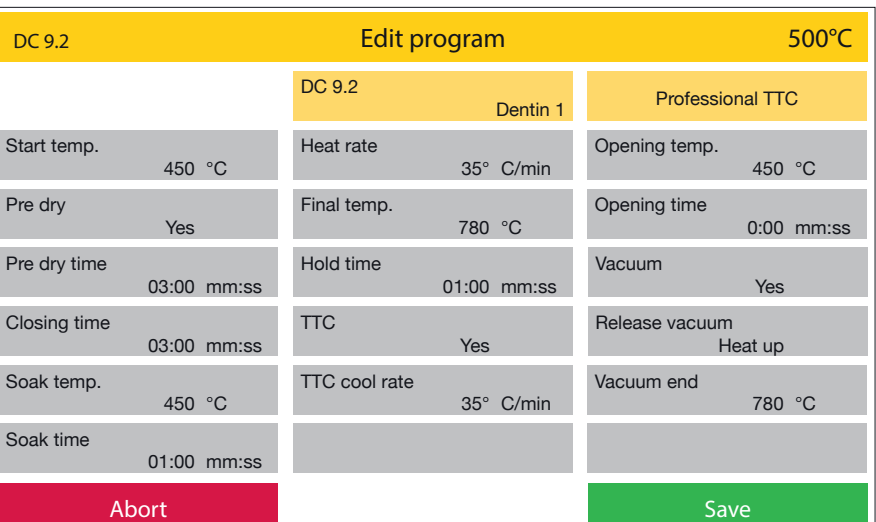

Display, Status: Edit program / select a folder / Programs / existing program selected / Edit Image 17.2

#### 8 **Name programs / folders**

If a new program or a new folder is to be created, a name must first be entered.

Two lines of text, each with a maximum of 12 characters or letters, are available for this purpose (image 18.1). When programs are created, the second step is to select the program type. To do this, as shown in the diagram on the right, activate the arrow in the program type. A list with all available program types opens. After the desired program type has been selected, the oven offers the parameters required for this type. These parameters can now be programmed at will. To do this, select the respective parameter and enter the desired value using the number field that is now active. A green **OK** field is now activated with which this value can be confirmed. The initial value is called up again by pressing the red **Abort** field. If all parameters are named accordingly, they can finally be saved with the green **Save** field.

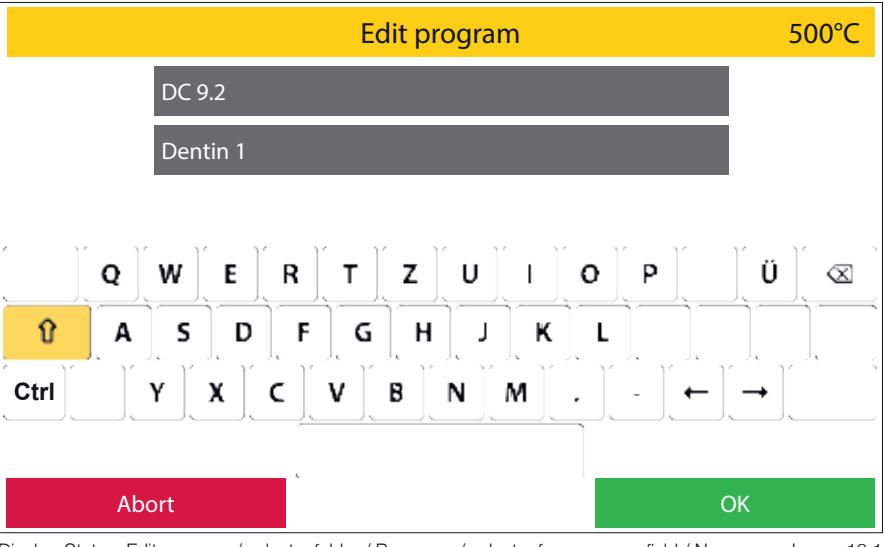

Display, Status: Edit program / select a folder / Programs / select a free program field / New

Image 18.1

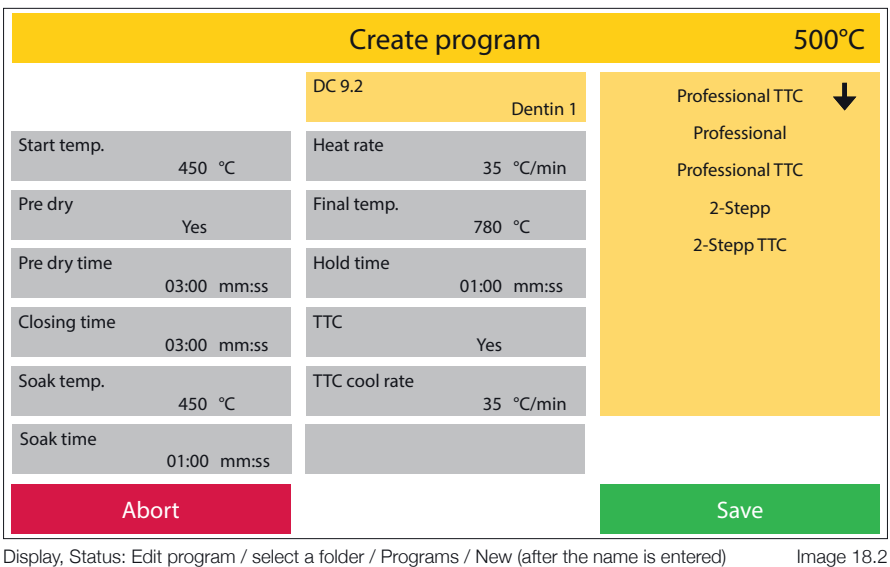

Display, Status: Edit program / select a folder / Programs / New (after the name is entered)

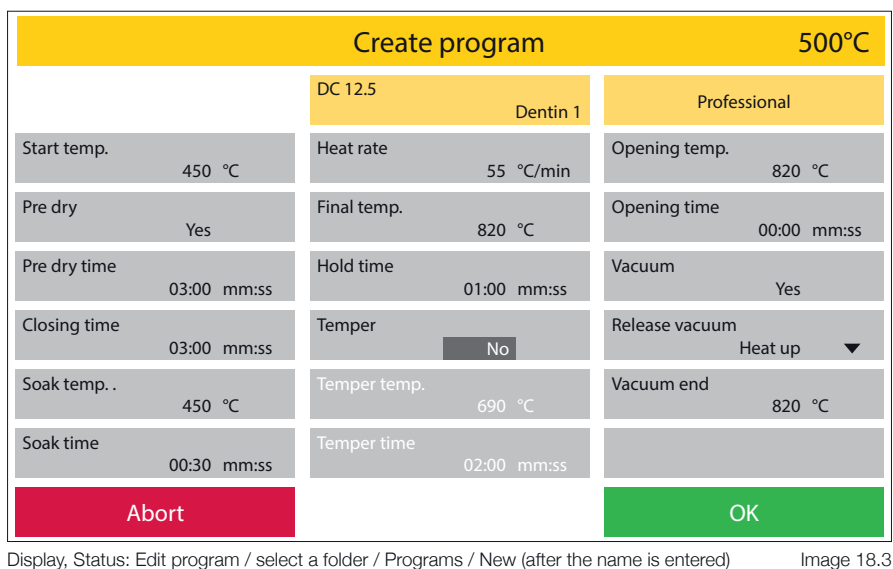

Display, Status: Edit program / select a folder / Programs / New (after the name is entered)

# **2.3 Warm-up**

 $\blacksquare$  If you select Warm-up, the device starts a program to heat up to the operating temperature. The furnace is preheated to 900°C and held for 10 minutes. The heating chamber is then heated through homogeneously. This guarantees optimal firing or pressing results from the first firing/first pressing. **This process can last up to 20 minutes.** 

# **2.4 Standby**

- $\blacksquare$  If standby is selected, the furnace opens the firing chamber or leaves the chamber open and cools down to the standby temperature selected under **Settings**. The display is largely switched off, only the text "Standby" is shown. The **Standby** temperature can be set up under **Settings** between 20°C and 100°C. Once this temperature has been reached, the furnace closes the heating chamber and remains there until the display is touched.
- $\blacksquare$  The oven then opens the lift again and heats up to the set **Idle** temperature. When open, this is limited to 400°C.

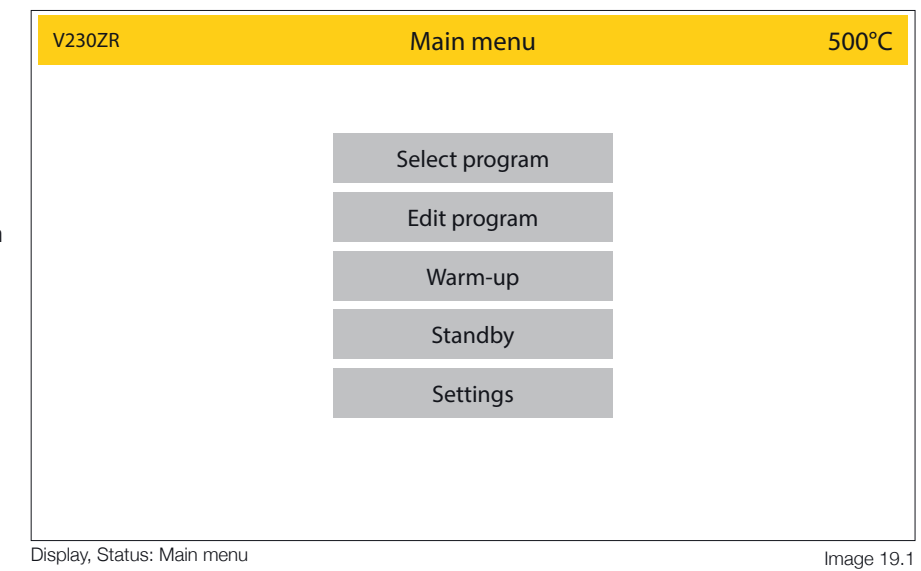

# **2.5 Settings**

**Settings** take you to the "Service level" of the menu. Various basic settings can be adjusted here, service programs can be carried out and data can be transferred (software, program and log data).

Pressing the red **Main menu** field takes you back to the Main Menu.

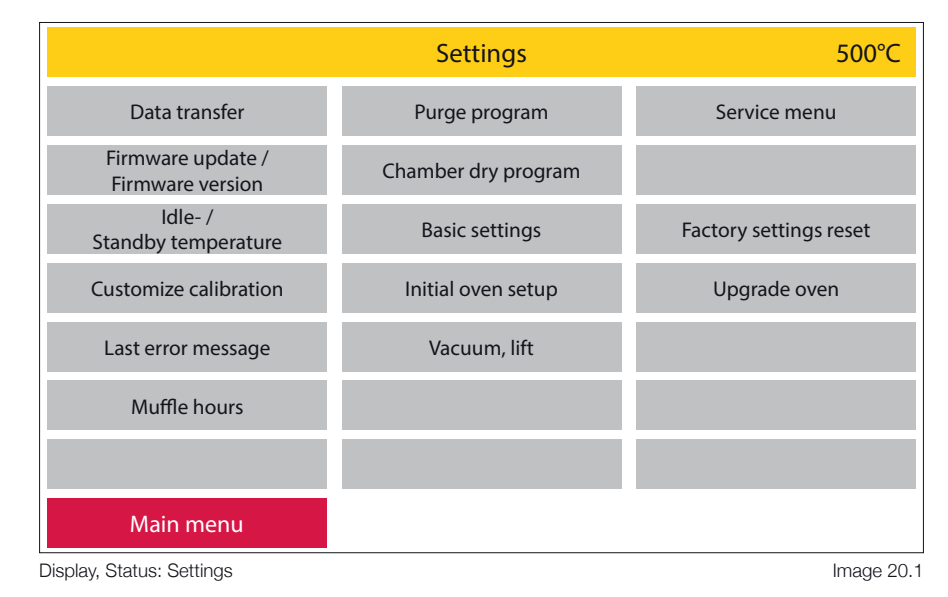

#### **2.5.1 Data transfer**

Included with your Zubler ceramic furnace a USB data stick (flash drive) is enclosed.

With the help of this USB stick you can transfer program datas (from the oven to USB or from USB to oven) or log datas for quality assurance to save. When the oven detects the USB stick, all active function fields are highlighted (image 20.2).

When using a third-party data medium, problems may arise during data transfer. If the USB stick is not recognized, all function fields remain inactive.

Pressing the red **Settings** control panel takes you back to the settings area.

#### 1 **Import all folders**

- If there is already a corresponding folder on the USB stick, this will be recognized by the oven and the **Import all folders** function field will be activated (dark grey background) (image 20.2).
- If this field is now activated, the furnace opens a list with all the corresponding data. Select the desired data record, the green **Import** function field is activated. The required data record is loaded by pressing this button (image 20.3).

All folders and programs on the furnace will be overwritten!

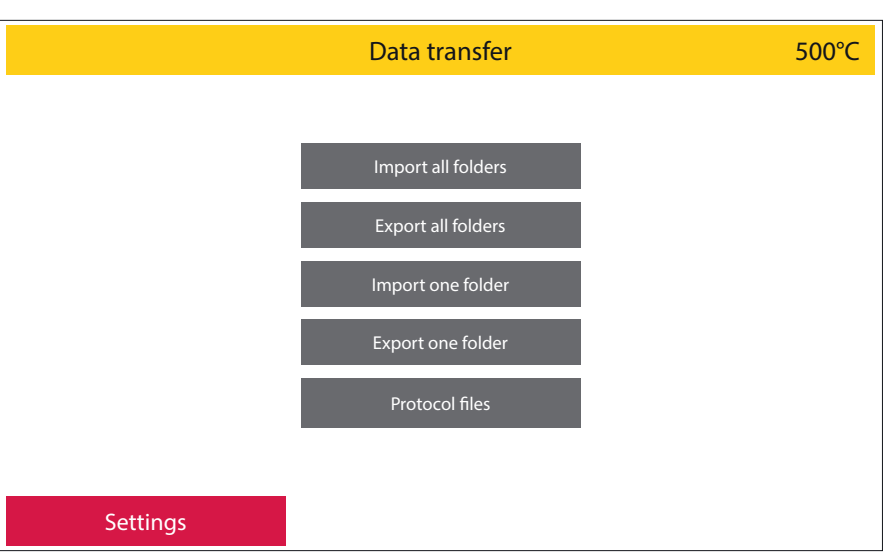

Display, Status: Settings / Data transfer

Image 20.2

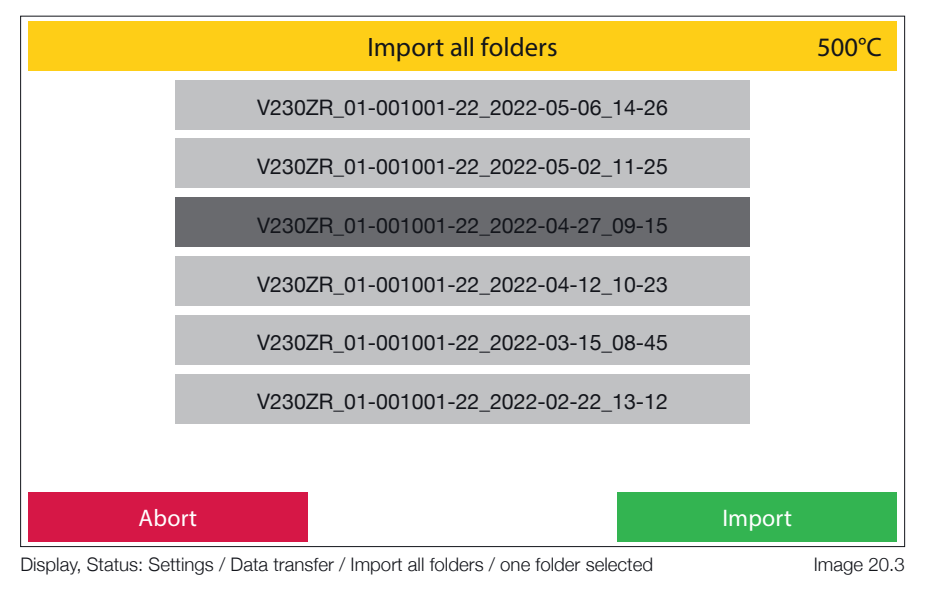

#### 2 **Export all folders**

- When the **Export all folders** function field is activated, all folders on the furnace are saved from the furnace to the USB memory and can be transferred to another furnace.
- The furnace creates the file name as model name of the furnace, serial number of the furnace, date and time (image 21.1).

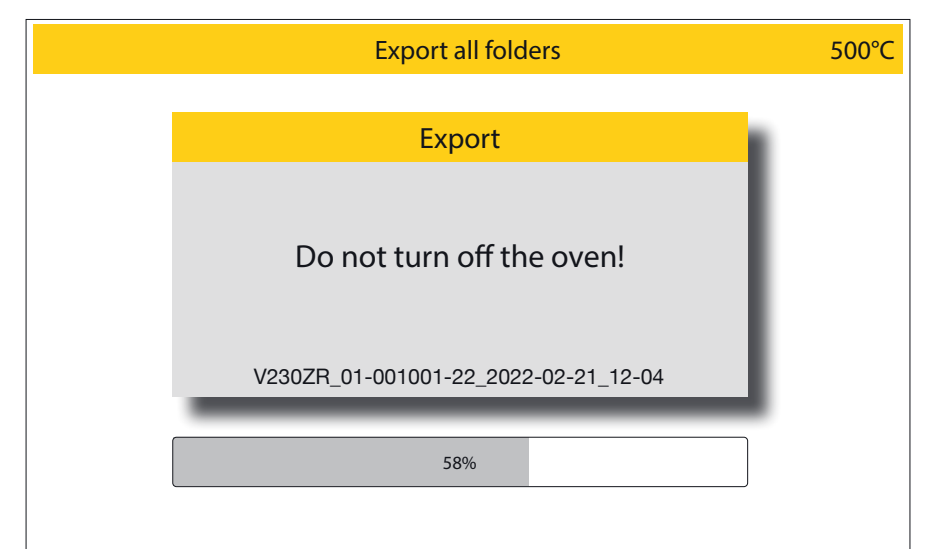

Display, Status: Settings / Data transfer / Export all folders

```
Image 21.1
```
#### 3 **Import one folder**

4 **Export one folder**

contents.

time.

Individual folders can be copied from the USB memory.

 $\blacksquare$  To do this, select the desired folder and the folder menu will open (image 21.2). Please choose a free folder location here, this will be highlighted and the green **Import** function field will be activated. To complete the process, please press this button.

furnace to the USB memory here. **F** If **Export one folder** is selected, the oven opens the folder menu. As soon as the folder to be backed up is selected, the green function field **Export** is activated. Please activate this field to save the folder and its

 $\blacksquare$  The furnace (Image 21.3) creates a folder file which it names with the folder name to be saved, serial number of the furnace, date and

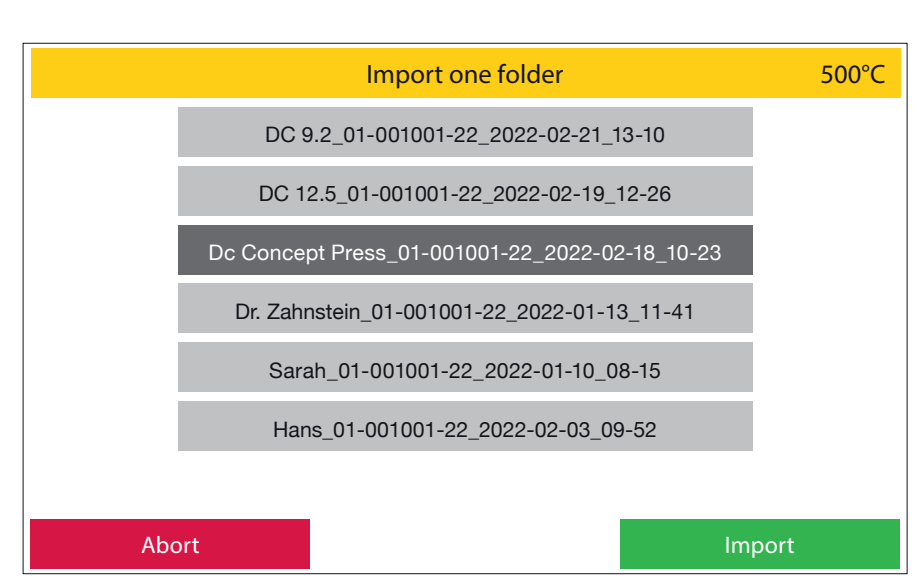

Display, Status: Settings / Data transfer / Import one folder

Image 21.2

#### 500°C  $\langle$  and  $\rangle$  and  $\langle$  and  $\rangle$  and  $\langle$  and  $\rangle$ A single folder can be saved from the Export one folder Export one folder Abort DC CONCEPT PRESS Ceramay DC 12.5 Hans DC 12.5 Ceramay DC 9.2 Sarah DC 9.2 Ceramay DC 9.2 **Hans** DC CONCEPT ART Ceramay **Oxidation** Various ZIRKON Monolitic DC 12.5 Dr.Zahnstein DC 12.5 Sarah Image 21.3

Display, Status: Settings / Data transfer / Export one folder / DC 9.2 Sarah is choosen

#### 5 **Export protocol files**

For documentation and quality assurance, the last 50 program runs and results can be downloaded with a csv file.

After 50 program sequences have been saved, the furnace overwrites the previous log data, starting with the oldest, in subsequent work processes.

Log data that is exported is deleted from the oven memory in the process.

Here, too, the furnace generates a file name composed of the word protocol, serial number of the furnace, date and time of the storage time (image 22.2).

#### **Delete all protocol files**

All protocol datas in the oven memory can be deleted here.

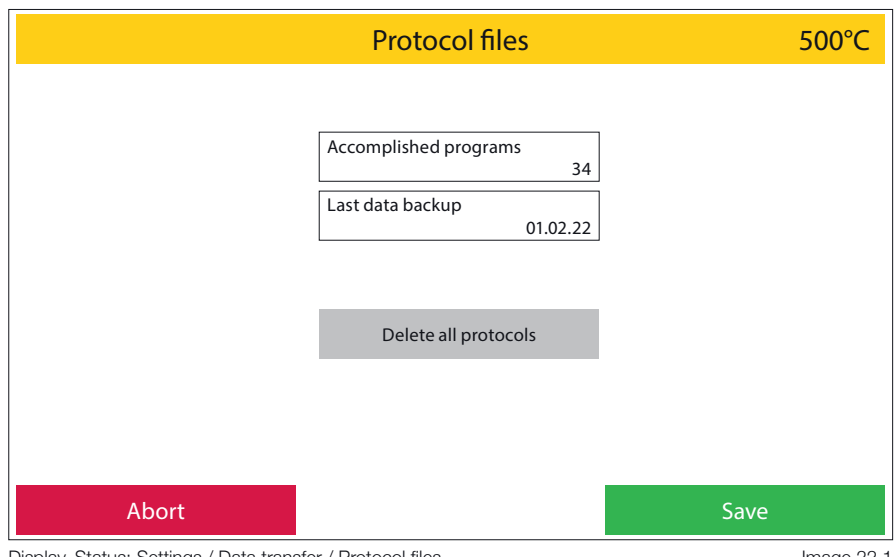

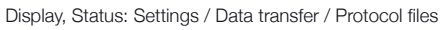

Image 22.1

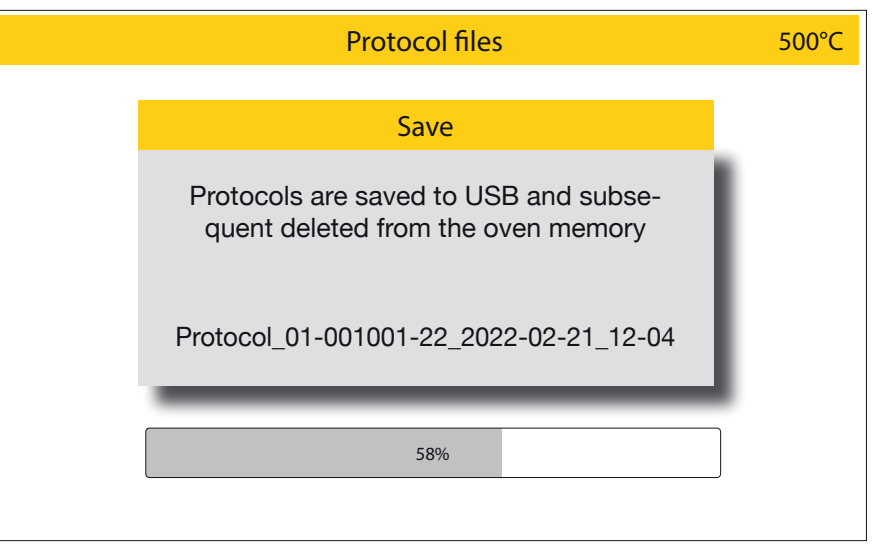

Display, Status: Settings / Data transfer / Protocol files / Delete all protocols

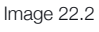

After selecting **Delete all protocols**, a warning window appears. This process must then be confirmed by pressing the green **OK** field or revised with **Abort** (image 22.3).

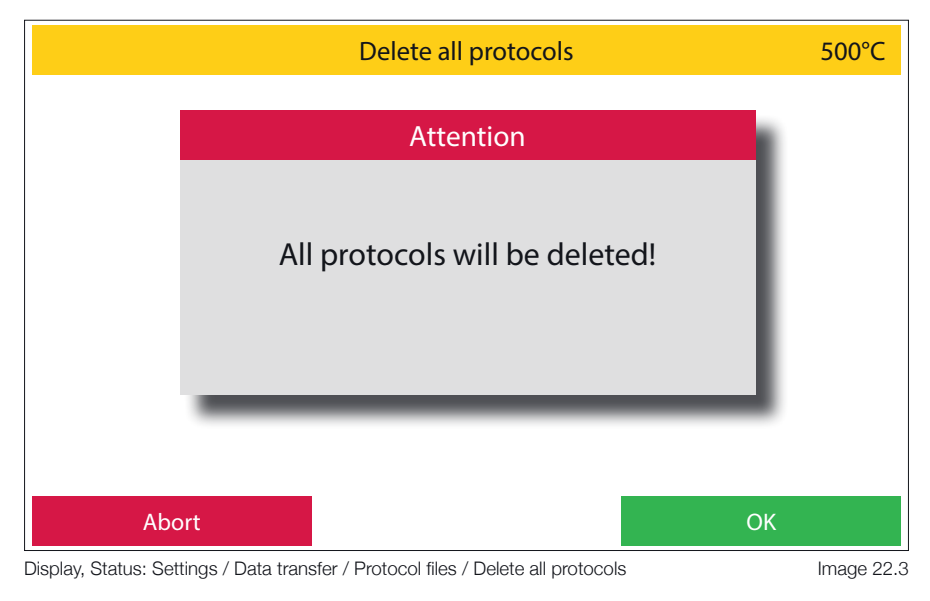

#### **2.5.2 Firmware update / Firmware version**

1 **Firmware version and Firmware update.**

The firmware versions of the relative components are displayed here.

A firmware update can be installed on the furnace from the USB memory.

If the USB stick and the firmware stored on it are recognized by the oven, the green function field Up**date firmware** is activated. If this is pressed, the furnace displays a list of all firmware versions stored on the USB stick.

 $\blacksquare$  If a Fimrware update / Firmware **version** is now selected (image 23.1), the green **Import** function field is activated. Please press this to start the update (image 23.2).

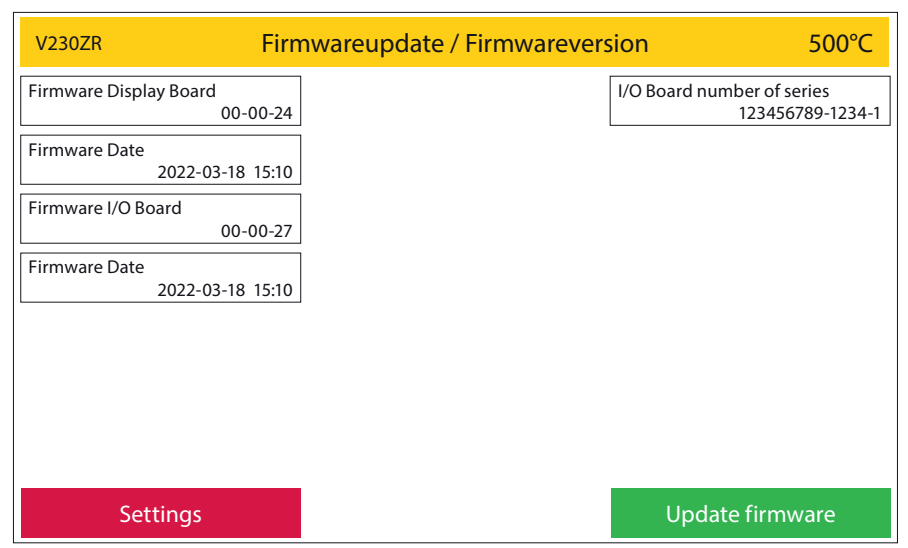

Display, Status: Settings / Data transfer / Firmwareversion / Firmwareupdate

Image 23.1

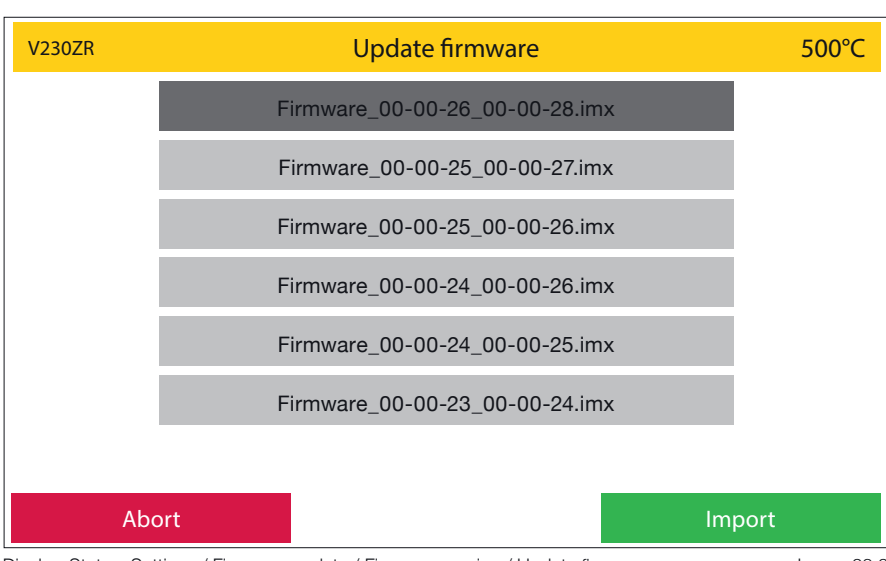

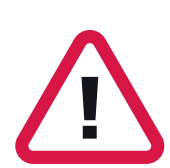

It is important to ensure that the oven  $\frac{1}{2}$   $\sqrt{2302R}$ is not switched off or disconnected from power during the firmware update. Loss of power during the firmware update will result in the complete loss of the firmware on your oven.

**A restoration can only be carried out by the manufacturer!**

Display, Status: Settings / Firmware update / Firmware version / Update firmware Image 23.2

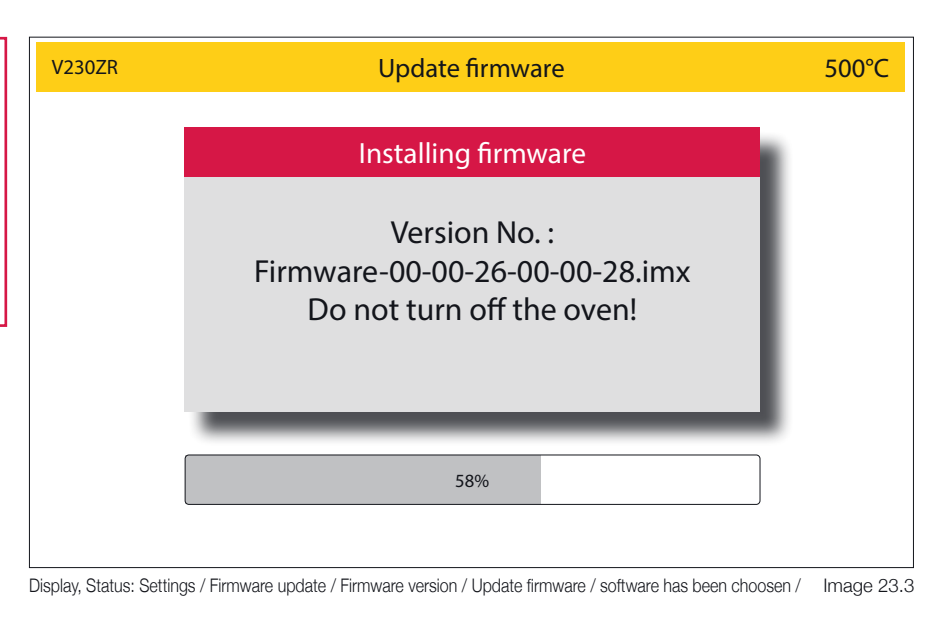

#### **2.5.3 Idle- / Standby temperature**

Both the **Idle** and the **Standby temperature** can be set up in this area. The **idle temperature** is the temperature that the oven idles at between programs. This is to maintain the oven at operating temperature. A temperature of 40°C - 700°C can be set.

The **Standby temperature** is the temperature that the oven assumes when no longer in use for a certain period of time and there is no reason to maintain the operating temperature.

This is the case if:

-30 minutes after a program has ended, the oven is no longer operated. The oven then cools down to the set standby temperature and then closes the chamber.

-4 hours with the lift closed without the oven being operated

-2 hours with the lift open outside of a completed program. The oven cools down to the set standby temperature and then closes the heating chamber. The standby temperature can be set between 20°C and 100°C.

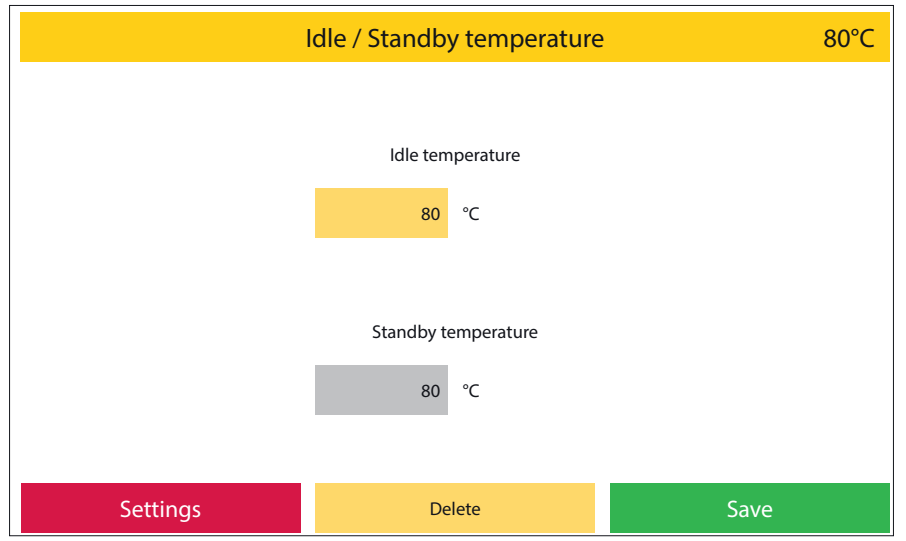

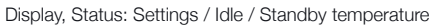

Image 24.1

#### **2.5.4 Custom calibration**

With the customize calibration, the basic temperature calibration of the oven can be carried out in the range:

#### - Firing programs

be readjusted. Using a numeric keypad value can be entered. If (+) is activated, the temperature in the program by the entered value elevated. If (-) is activated, the temperature in the program will be lowered by the entered value. By selecting the field to be changed, the stored value can be removed by pressing the **Delete** button. The values are saved with the **Save** button.

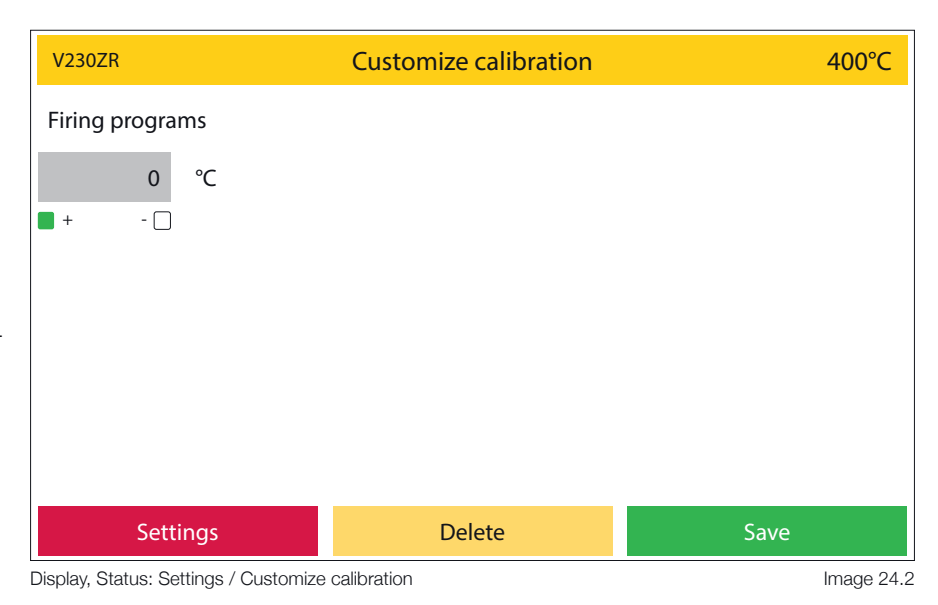

#### **2.5.5 Last error message**

The last error message displayed by the oven can be called up again here. This is retained until the oven displays an error message again and is then updated in the process (image 25.1).

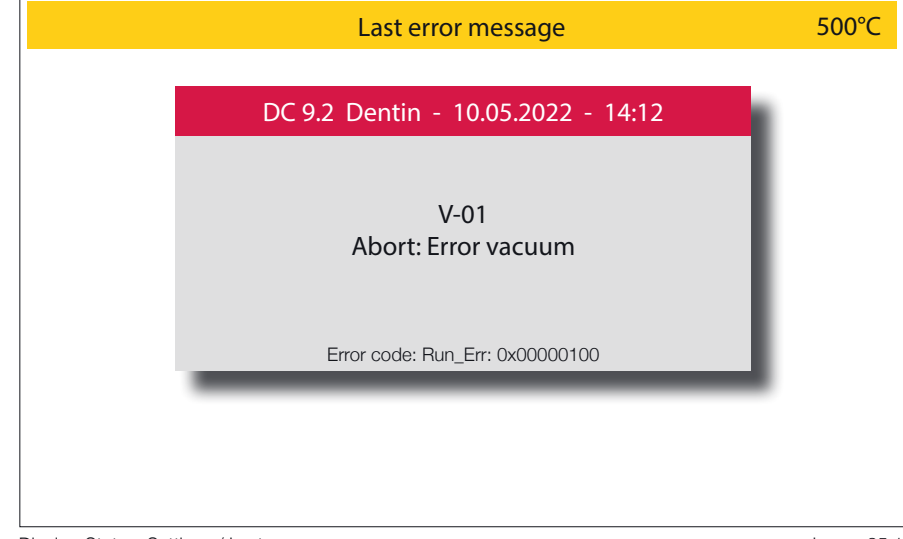

Display, Status: Settings / Last error message

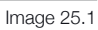

#### **2.5.6 Muffle operating hours**

The operating hours in the individual temperature ranges can be viewed here. The information relates to the amount of time time in the respective temperature range in hours (image 25.2).

#### **2.5.7 Start cleaning program**

If you suspect the heating chamber is contaminated, run the cleaning program. Impurities are burned out at a very high temperature (1150°C). Never use additives such as activated carbon (graphite pellets) to clean the heating chamber!

#### DC 9.2 500°C Muffle hours Settings  $\frac{1}{2}$ Total hours 32 300°C - 399°C 1 900°C - 999°C 1 400°C - 499°C  $\overline{2}$ 1000°C - 1099°C  $\Omega$ 500°C - 599°C 1 Über 1100°C 0 600°C - 699°C 1 700°C - 799°C 1 800°C - 899°C 1 under 299°C 25

Display, Status: Settings / Muffle hours

Image 25.2

### **2.5.8 Chamber drying program**

(duration: approx. 30 minutes.)

This program is designed to dry the heating chamber insulation.

It is recommended to let this program run after a long vacation period or if the device has not been used for a longer period of time. Here, the furnace holds at 600°C. The heating chamber is not completely closed during this program. The program is part of the initial installation process.

#### **2.5.9 Basic settings**

In this area, specific display settings can be made.

These are:

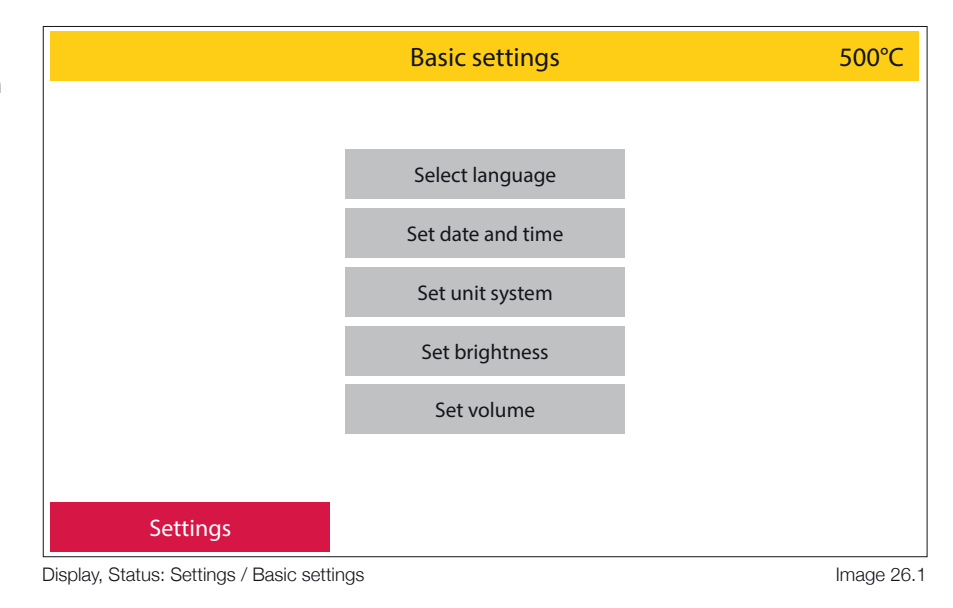

#### 1 **Select language**

Selection of the menu language. To do this, select the desired national language by activating the red **Back** button you´ll get back to the **Basic settings**. (image 26.2).

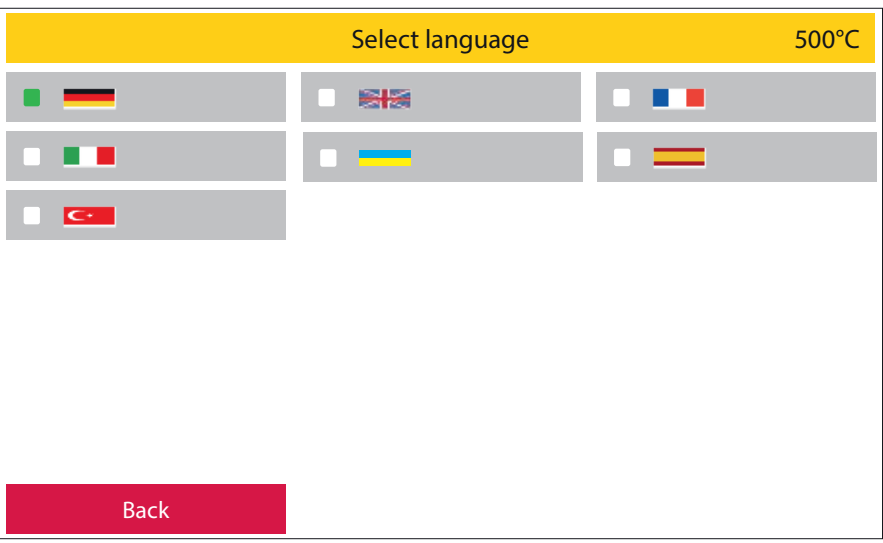

Display, Status: Settings / Basic settings / Select language

Image 26.2

### 2 **Set date and time**

Date and time can be set here. Select with the arrow keys, activate the green **Save** function field to save.

Return to the basic settings menu using the red **Back** function field.

## 3 **Set unit system**

Choice between metric (°C) and imperial system (°F). Select the desired system and confirm the selection with the green **Save** button or exit the area without making any changes with the red **Abort** button.

#### 4 **Set brightness**

Setting the display brightness using the slider. 4 test color patches are used for orientation. Activate the slider until the display shows the desired values. With the red **Back** function field you'll return to the **Basic settings** level (image 27.1).

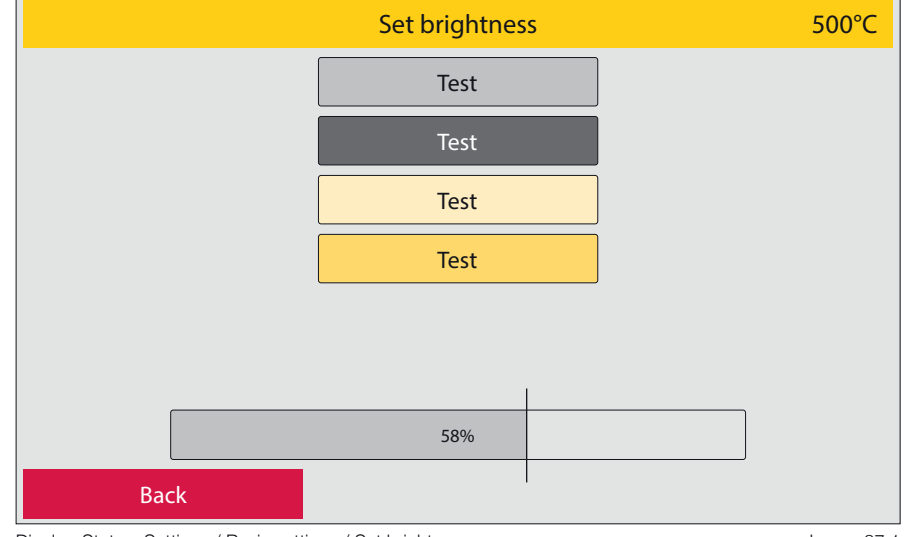

Display, Status: Settings / Basic settings / Set brightness

Image 27.1

#### 5 **Set volume**

In this area, warning and action tones can be activated or deactivated and their volume can be adjusted.

As with setting the display brightness, a slider is available for this purpose. The volume for each section can be checked by pressing the loudspeaker field. With the red **Back** function field, you´ll return to the **Basic settings** level (image 27.2).

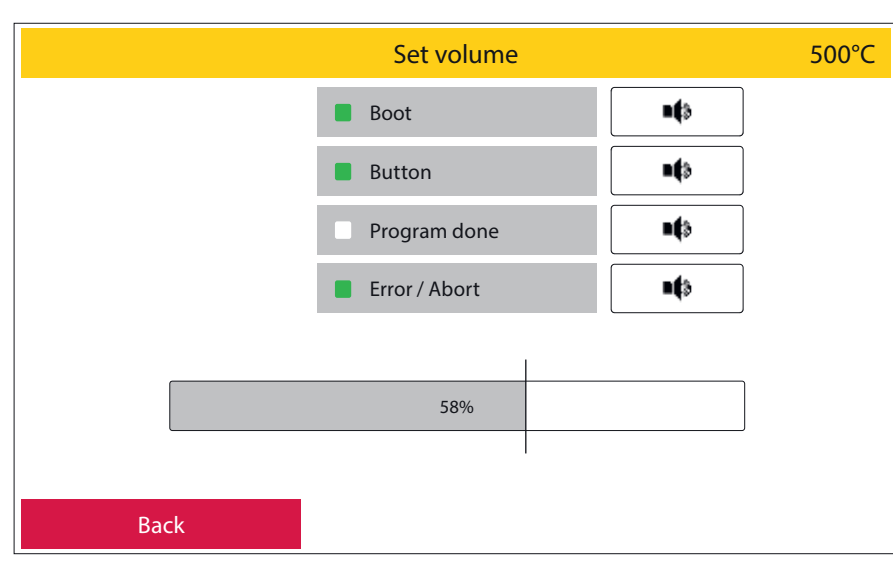

Display, Status: Settings / Basic settings / Set volume

Image 27.2

#### **2.5.10 Initial setup**

You will be guided through all the parameters that have to be set up during initial commissioning. In addition, the oven points out all the cables and hose connections that need to be set up. The function fields marked in green must be confirmed.

When starting up the device for the first time, this process must be completed in order to access the main menu.

#### **2.5.11 Vacuum, lift**

This area is divided into further subareas. These are:

#### 1 **Vacuum test**

The oven starts the vacuum test by pressing the green function field **Start**. The device determines the maximum vacuum level that can be achieved at the location. After a test period of 2 minutes, this value appears on the display as vacuum start value. The furnace now automatically sets the lower vacuum limit. This is the point at which the vacuum pump kicks in when cycled and provides full vacuum again is choosen as vacuum function

This value is describded as **SWitch On Point (SWOP)** .If there is the wish to set that value manually, just activate the **Set SWOP** funktion field and set your desired value.

During the test phase, this can be canceled by pressing the red **Abort** button. Outside of the test phase, this menu area can be exited with the red **Back** field.

#### 2 **Vacuum pump mode**

The mode of operation of the vacuum pump can be selected here. There are two options to choose from (image 28.3):

**Continuous** - the vacuum pump runs from the switch-on point to the switch-off point, regardless of the readings of the vacuum sensor.

**Cycled** - the vacuum pump is switched on when required. After reaching the maximum vacuum value, the pump switches off. If the vacuum level now drops to the minimum value determined in the vacuum test, the vacuum pump switches on again. This mode of operation protects the vacuum pump and ensures a longer service life.

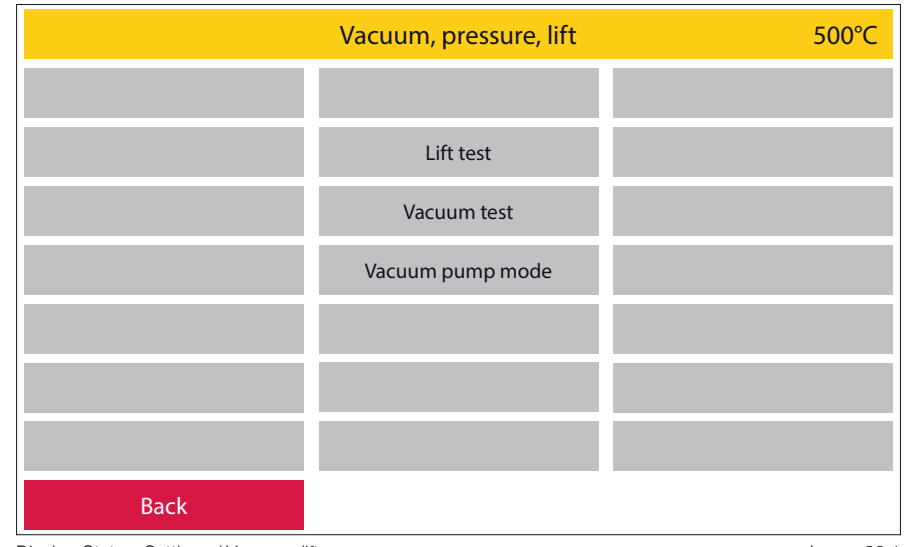

Display, Status: Settings / Vacuum, lift

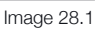

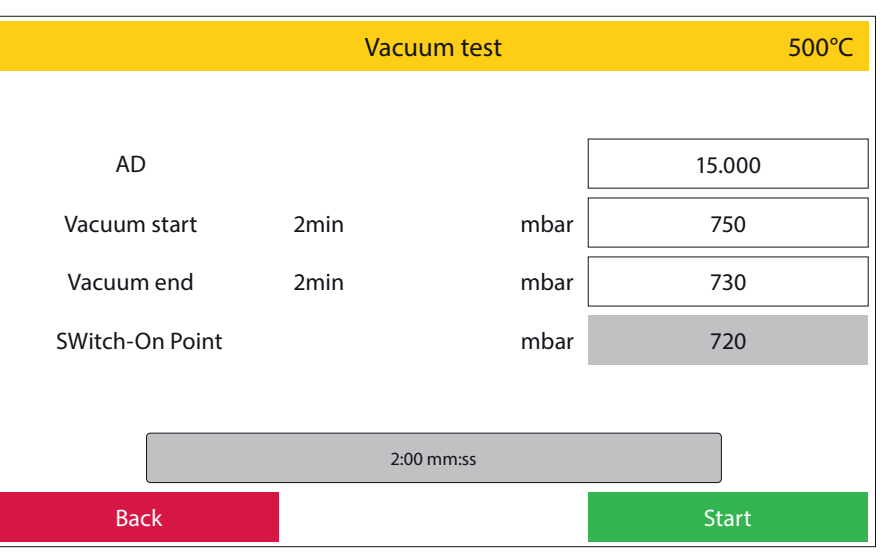

Display, Status: Settings / Vacuum, lift / Vacuum test

Image 28.2

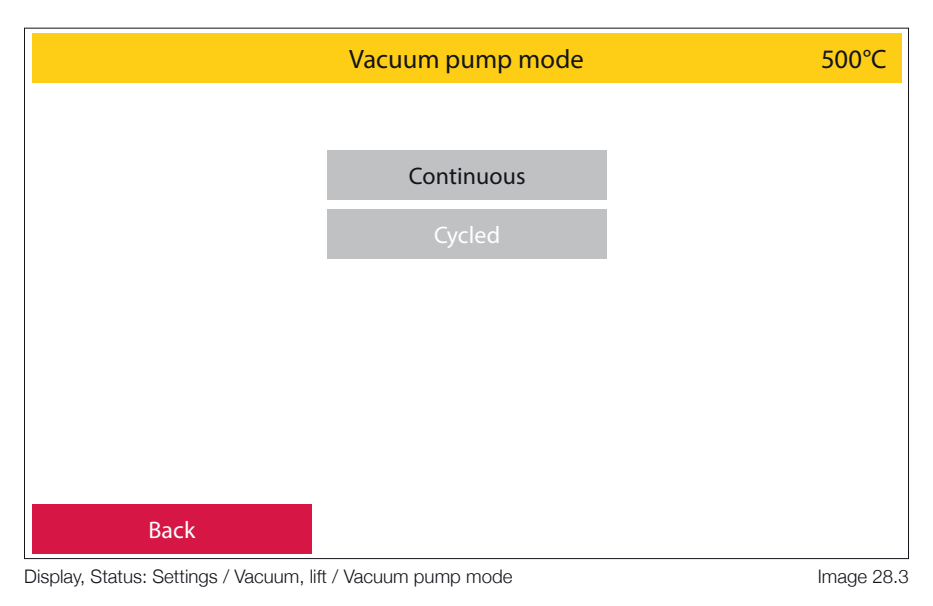

#### 3 **Lift test**

The function of the lift system can be checked during the lift test.

Three values are displayed for this: **Top limit switch**: when the lift is completely closed, this position is named On. If the lift opens, the information changes to Off

**Lower limit switch**: when the lift is fully open, this position is described as **On**. If the lift is closed, the information changes to **Off**

**Lift position**: this is described with a code. When the lift is completely closed, the numerical value 100 is displayed; when the lift is completely open, the value is 0.

Corresponding intermediate values are displayed on closing.

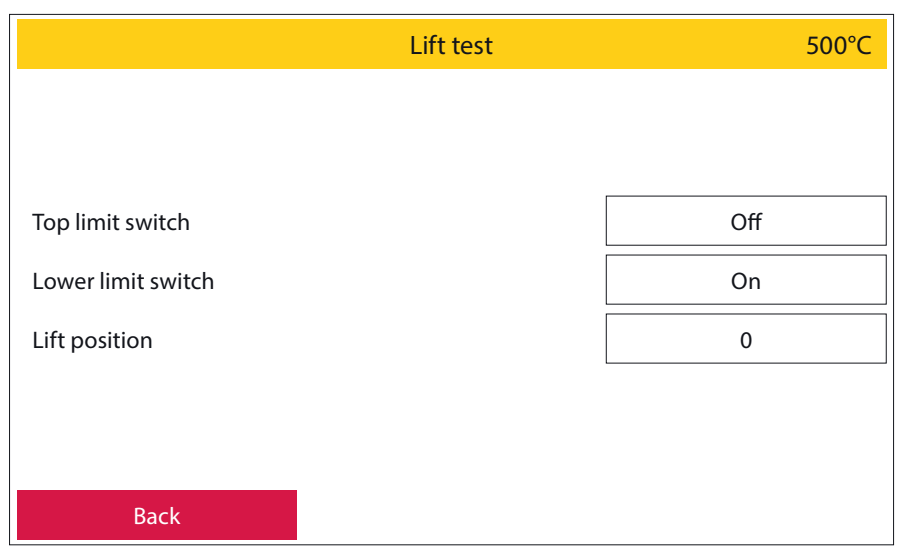

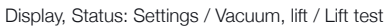

Image 29.1

#### **2.5.12 Service menu**

Password protected service area for customer support

#### **2.5.13 Restore factory settings**

All settings are reset to the factory settings here.

This area can be protected by assigning a password.

This cannot be undone.

/!` All programs on the oven will be deleted.

#### **2.5.14 Oven Upgrade**

Your Zubler oven is available in various versions which differ in their functionality. If, after purchasing the device, you wish to switch to a different furnace version (if the device hardware allows this), this can be attained by activating it in the software.

To do this, you request a basic code under this menu item, which you send to your dealer or to us at Zubler Gerätebau GmbH. You will then receive an activation code which you can enter in this menu area. You confirm this code with the green **OK** button and the oven then switches to the desired device version.

The activation code can only be used for one day at a time.

# **3.1 Technical Data**

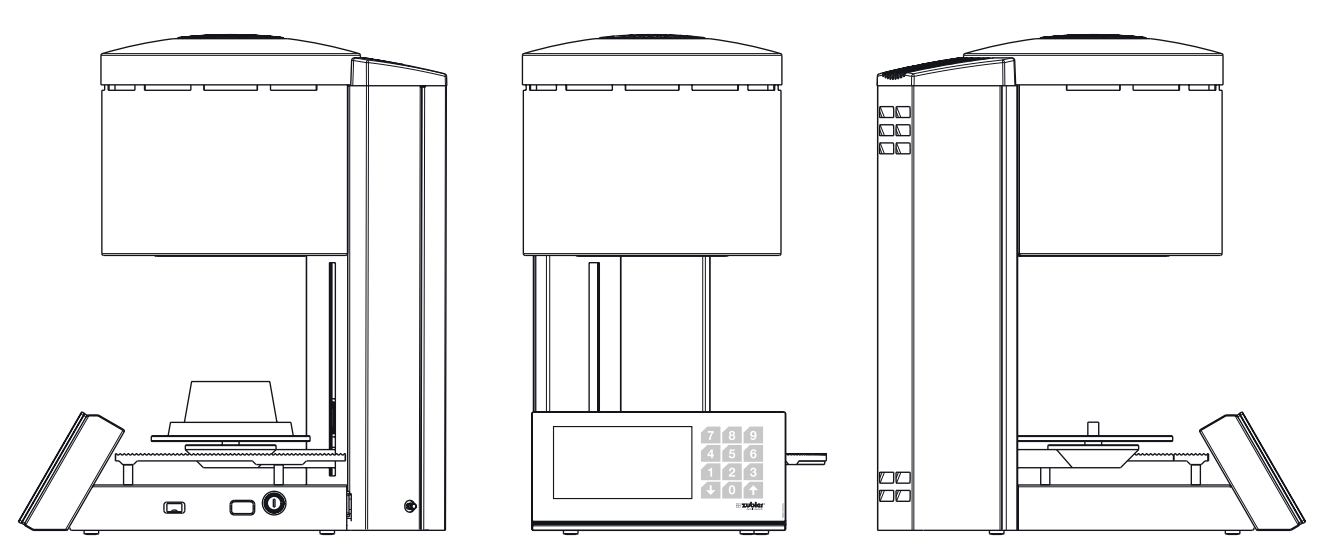

Image 30.1

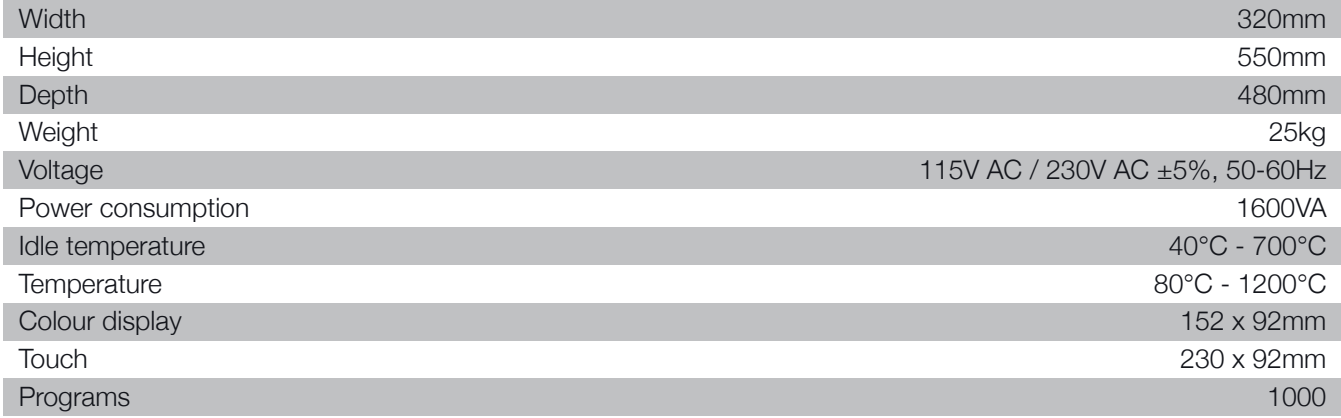

# **3.2 Scope of delivery**

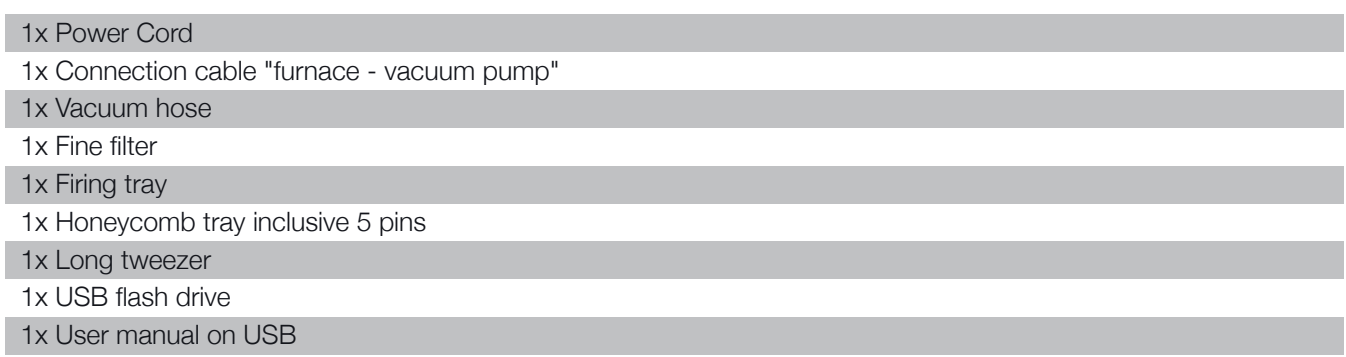

# **3.3 Spare parts , accessories**

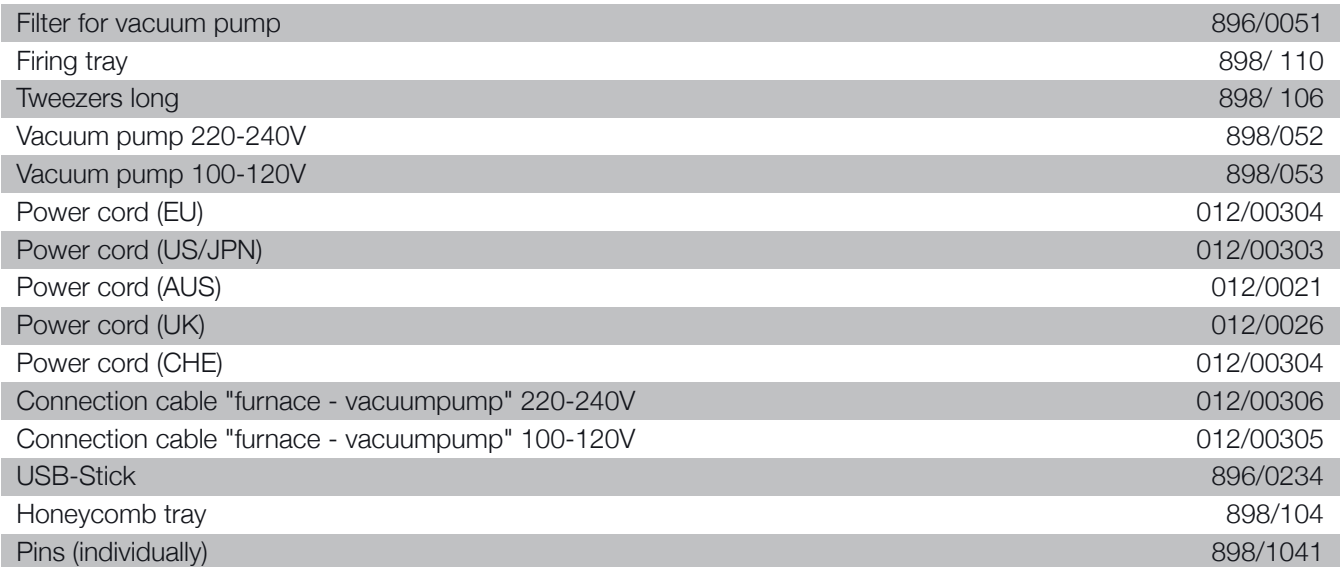

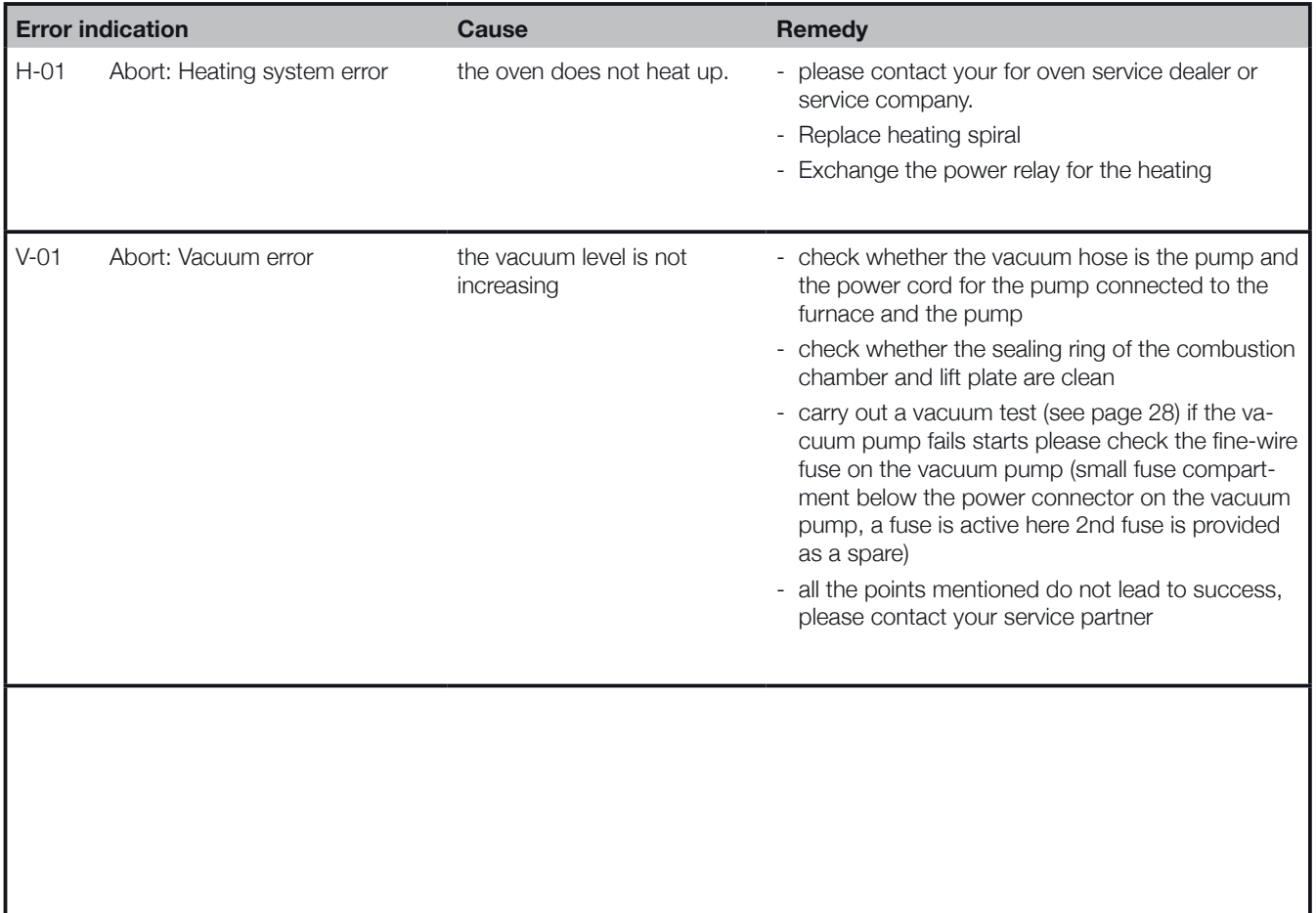

# **5. Warranty**

# **5.1 Filter element for vacuum pump P3**

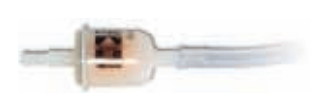

The filter element prevents components of the insulation material of the heating chamber dissolved in the condensate or extremely fine dust from entering the vacuum pump. We recommend replacing this filter element after 3 years at the latest.

# **5.2 Cleaning the heating chamber**

see point 2.5.7

If used properly, Zubler grants you a 12-month guarantee on all parts of the device. Exceptions to this are: Firing and press insulation bases, press centering plates, cracks or ruptures in the firing chamber insulation.

Zubler guarantees professional repairs with original spare parts. A guarantee period of 6 months is granted for every repair carried out by a specialist dealer or by Zubler, provided that all maintenance work required for the unrestricted function of the device has been commissioned.

Warranty claims cannot be asserted for:

- $\blacksquare$  Inproper use
- $\blacksquare$  Use outside the prescribed operating conditions
- $\blacksquare$  Disregard of operating and connection regulations
- Unrecognizeable regular cleaning, maintenance and annually prescribed effectiveness test
- $\blacksquare$  Repairs that were not carried out by a specialist dealer or by Zubler
- $\blacksquare$  Use of spare parts from other manufacturers

# **7. Disposal instructions**

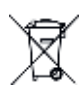

### **7.1 Disposal of insulation materials (burning and press base)**

All materials must be disposed of in accordance with country-specific regulations.

#### **7.2 Disposal of the device**

The device must be disposed of by a specialist company. The specialist company must be informed of any hazardous residues in the device.

#### **7.2.1 Disposal instructions for EU countries**

In order to preserve and protect the environment, prevent environmental pollution and improve the recycling of raw materials, the European Commission issued a directive according to which manufacturers can take back electrical and electronic devices so that they can be properly disposed of or disposed of to be recycled.

Devices marked with this symbol must therefore not be disposed of with unsorted municipal waste within the European Union.

Please check with your local authorities for proper disposal.

#### **7.2.2 Special information for customers in Germany**

Zubler electrical devices are devices for commercial use. These devices may not be handed in at municipal collection points for electrical devices, but will be taken back directly by Zubler. For information about the current return options, please go to: www.zubler.de

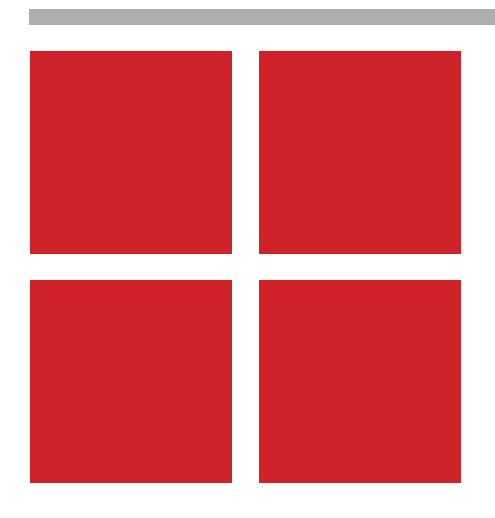

technical changes without notice! 22.2022.en technical changes without notice! 22.2022.en

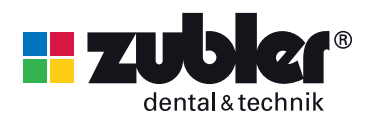

Zubler Gerätebau GmbH Buchbrunnenweg 26 89081 Ulm-Jungingen Germany